# Web 請求システム

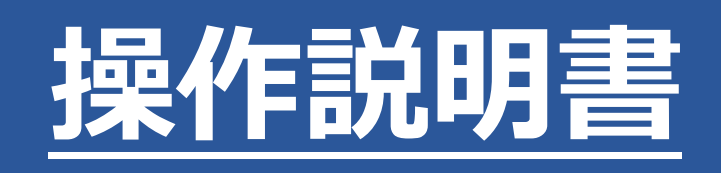

2022.05.23 株式会社ポータス

# 目次

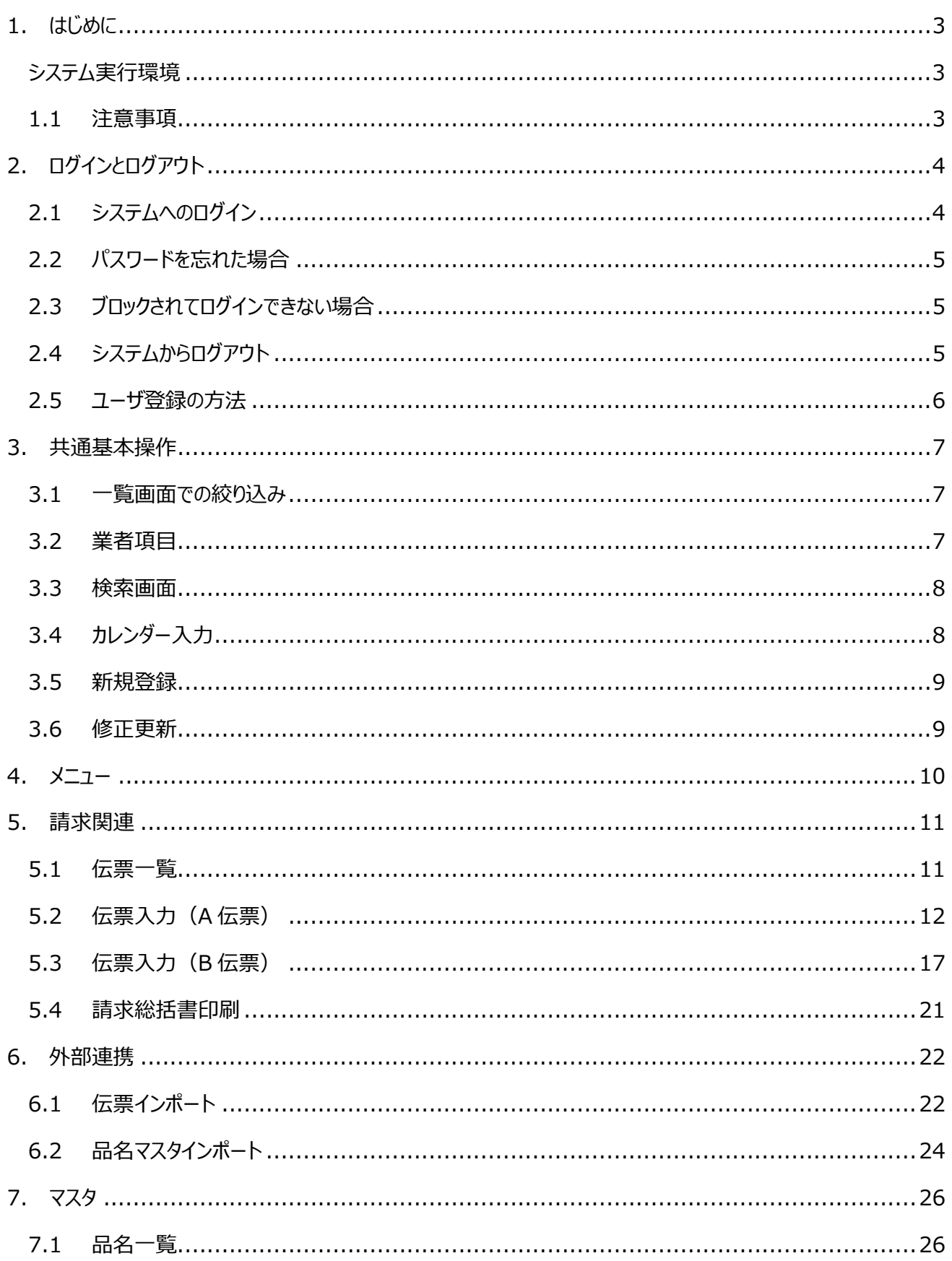

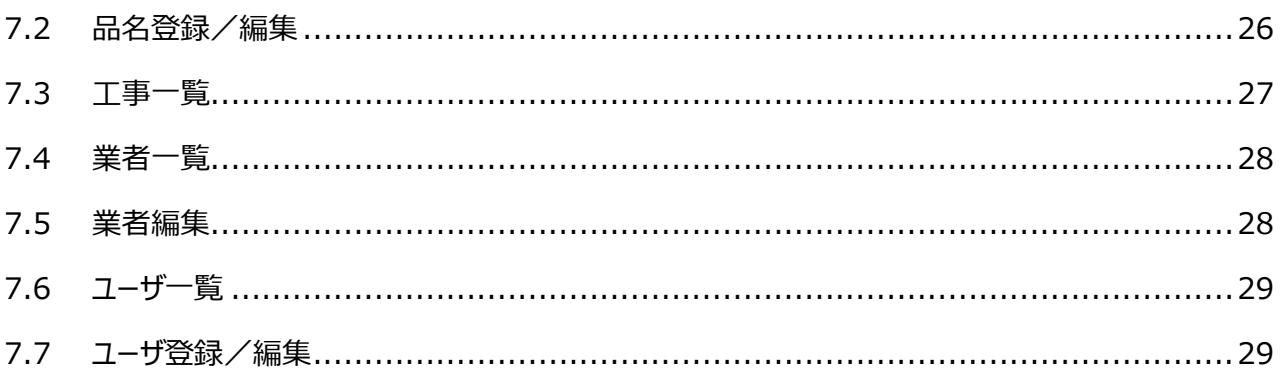

# 1. はじめに

# システム実行環境

当システムは Windows10 上の Google Chrome 又は Microsoft Edge での御利用を前提とした Web システムです。

上記 OS、ブラウザ以外で閲覧した場合、システム画面表示項目の乱れ等、予期せぬ不具合が生じる恐れが あります。

# 1.1 注意事項

当システムでは伝票印刷に記号を使用できますが、印刷できない記号もあります。 伝票に印刷できない記号が含まれている場合、その伝票は保存できません。 画面の指示に従って、その記号を削除するか、代わりの文字に置き換えてご利用下さい。 一部ですが、印刷できない記号を掲載しますので、参考にして下さい。

# 印刷できる記号

 $(1)(2)(3)(4)(5)(6)(7)(8)(9)(0)(1)(1)(2)(3)(4)(15)(16)(1)(18)(19)(0)$ 

ⅠⅡⅢⅣⅤⅥⅦⅧⅨⅩ ミ 」 キ コンメーグラト アーヘクリッ ワッ カロド センバーミリページ<br>「リ コ チ トルム ンル タルトルト リー ルト セハバルジ mmcmkmmqkqccm<sup>3</sup> 戒 No.K.K.TEL **(E) (中) (下) (左) (右) (株) (有) (代) 明治大正昭和** 〇○◇□△▽☆●◆■▲▼★◎◯♂♀〒 +-±×÷=≒≠≦≧<≪≫∞∽∝∴∵∈∋ ΑΒΓΔΕΖΗΘΙΚΛΜΝΞΟΠΡΣΤΥ #&\*@§※〓♯♭♪†‡¶仝々〆ー~ ̄ ー

# 印刷できない記号

- ✔ ①や③などの印刷できる記号と形が似ているもの
- ✔ コ32 ㈱
- ✔ ㋿のように新しい記号
- ✔ 3などの顔文字
- ✔ その他として、図▶√ 【】 ブ⊘☎のようなもの

# 2. ログインとログアウト

# 2.1 システムへのログイン

 葵建設のホームページ「https://www.aoi-kensetu.co.jp/」にあるリンクをクリック、もしくは 「https://aoi-partner.kushiro-idc.jp/wis\_aoi/」へブラウザからアクセスして下さい。

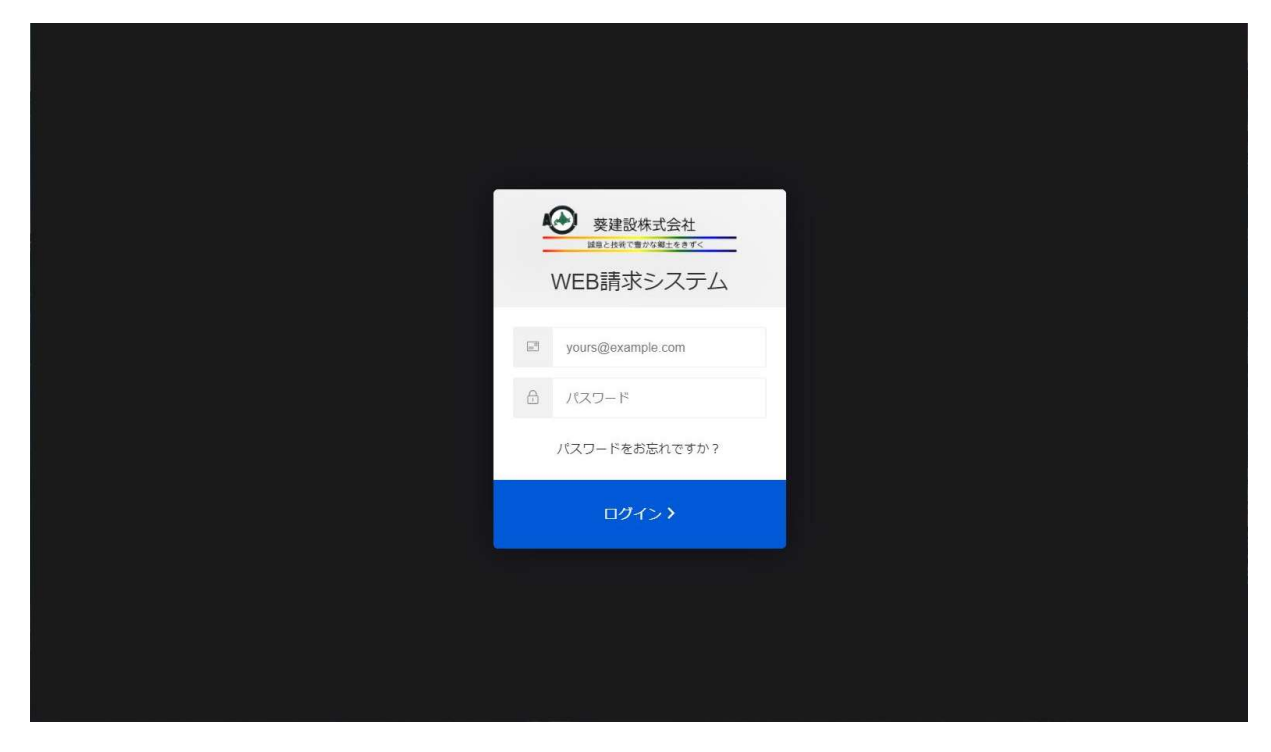

ログイン画面が表示されます。メールアドレスとパスワードを入力し、「ログイン」ボタンを押して下さい。

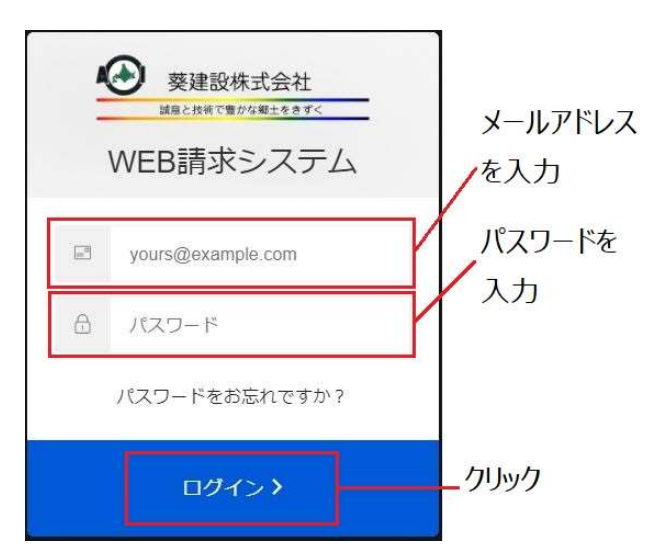

ログインすると、メニュー画面が表示されます。画面右上に担当者名を表示します。

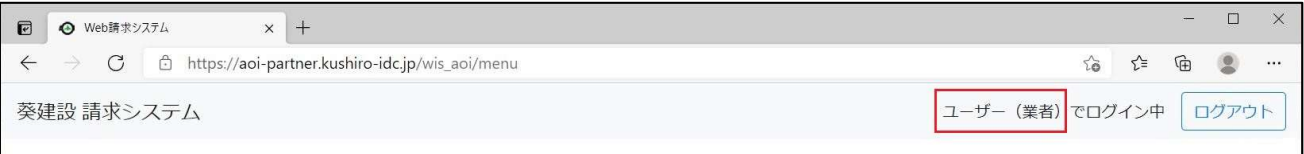

# 2.2 パスワードを忘れた場合

パスワードを忘れた場合は、ログイン画面にある「パスワードをお忘れですか?」のテキストをクリックして下さい。

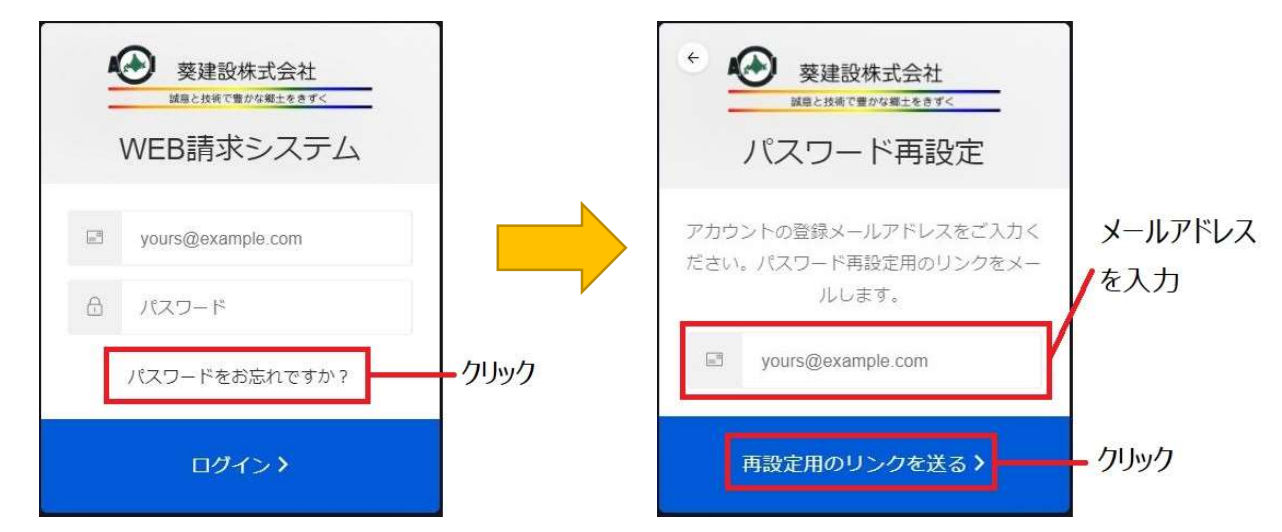

パスワード再設定画面にメールアドレスを入力後、「再設定用のリンクを送る」のテキストをクリックすると、 入力したメールアドレスに再設定用のメールが送られます。

# 2.3 ブロックされてログインできない場合

 10 回連続でパスワードを間違うと、アカウントがブロックされてログインできない状態となり、下図のようなメッセージ が表示されます。葵建設へご連絡をお願い致します。

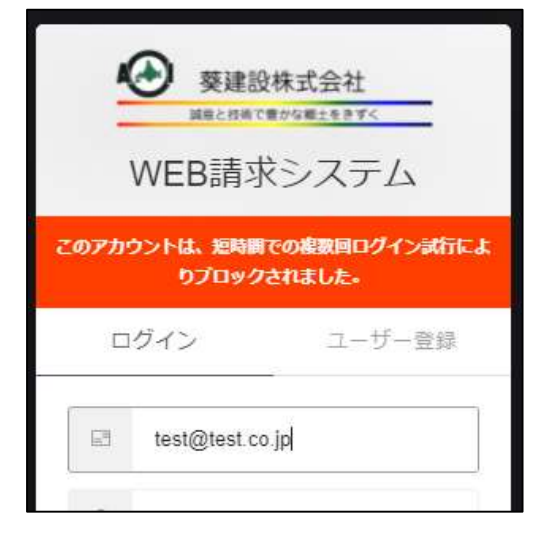

# 2.4 システムからログアウト

システムからログアウトするには、メニュー右上の「ログアウト」ボタンをクリックして下さい。

葵建設 請求システム

ユーザー (業者) でログイン中 ログアウト

※ブラウザを(タブも全て)閉じた場合も、ログアウト状態となります。

# 2.5 ユーザ登録の方法

新しくユーザを追加できます。

ログイン画面から「ユーザ登録」をクリックし、メールアドレスとパスワードを入力して下さい。

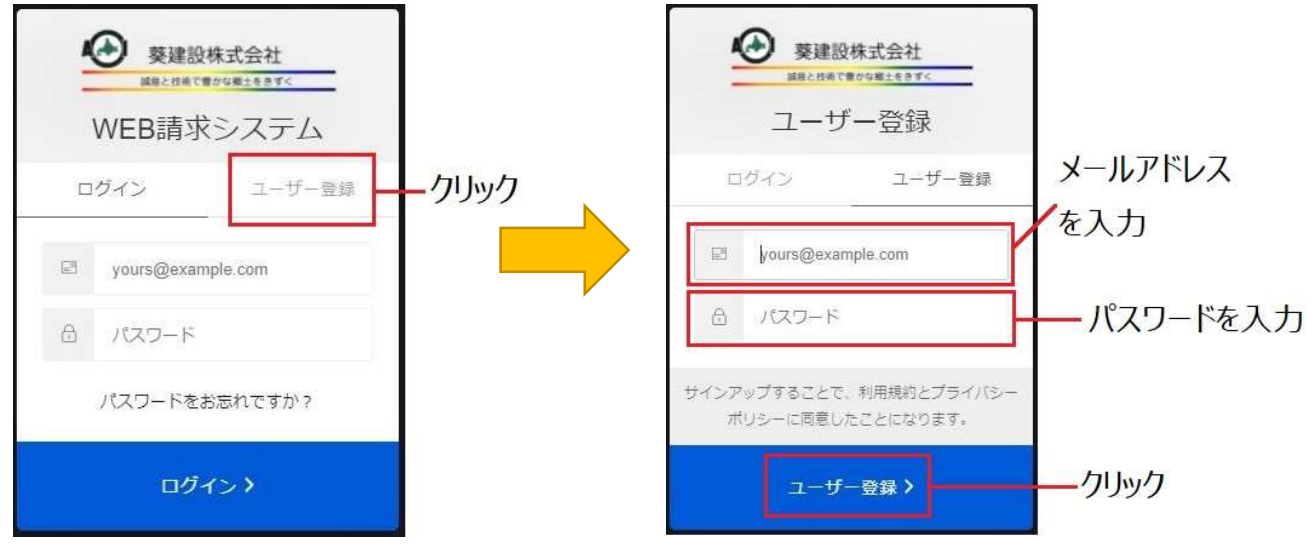

# ※「ユーザ登録」クリック後、入力したメールアドレスに確認メールが送られます。 記載されている URL をブラウザで開き、認証をして下さい。

既に登録済みの別ユーザでログインし、ユーザ一覧から「新規登録」ボタンをクリックしてユーザ登録を行います。

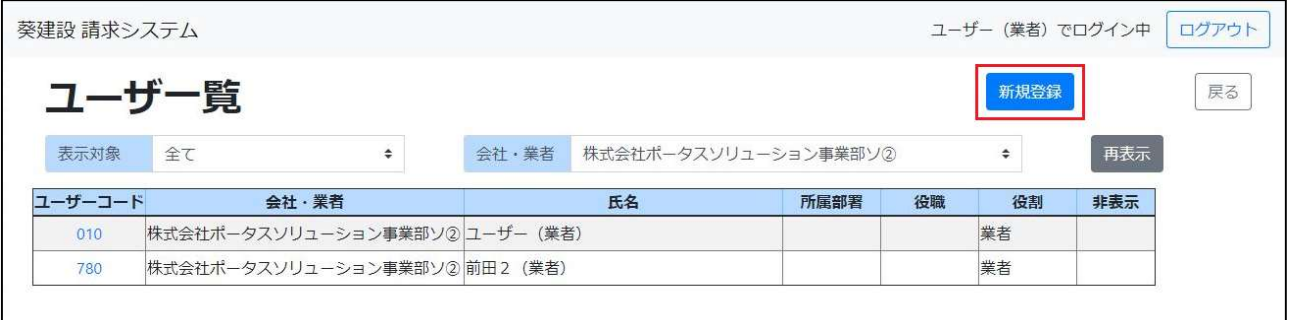

ログイン画面で登録したメールアドレス、氏名を入力して(業者は自動で設定されます)、「保存」ボタンをクリック

して下さい。

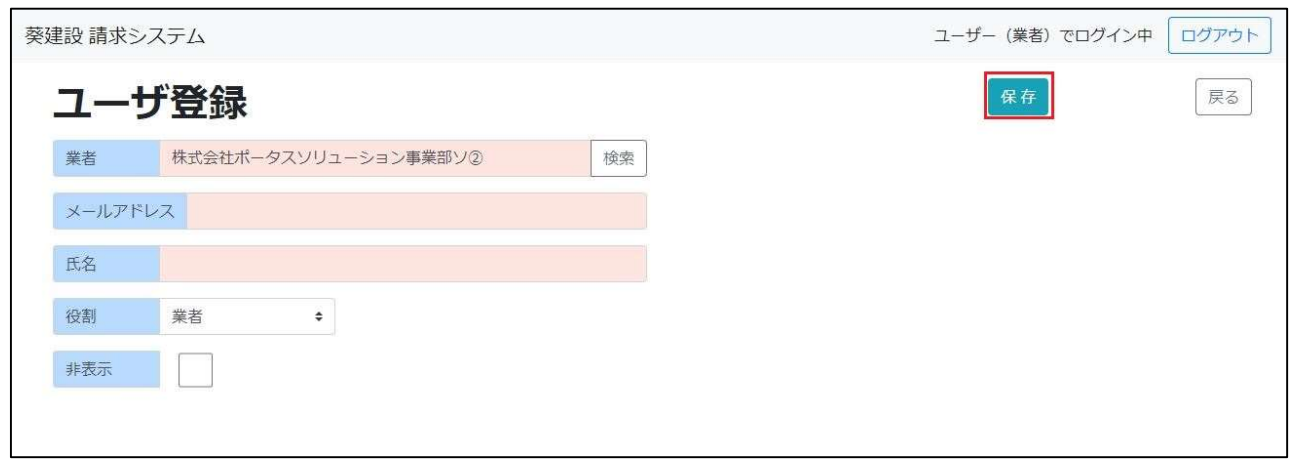

# 3. 共通基本操作

# 3.1 一覧画面での絞り込み

一覧画面では一覧データを条件で絞り込んで表示することができます。

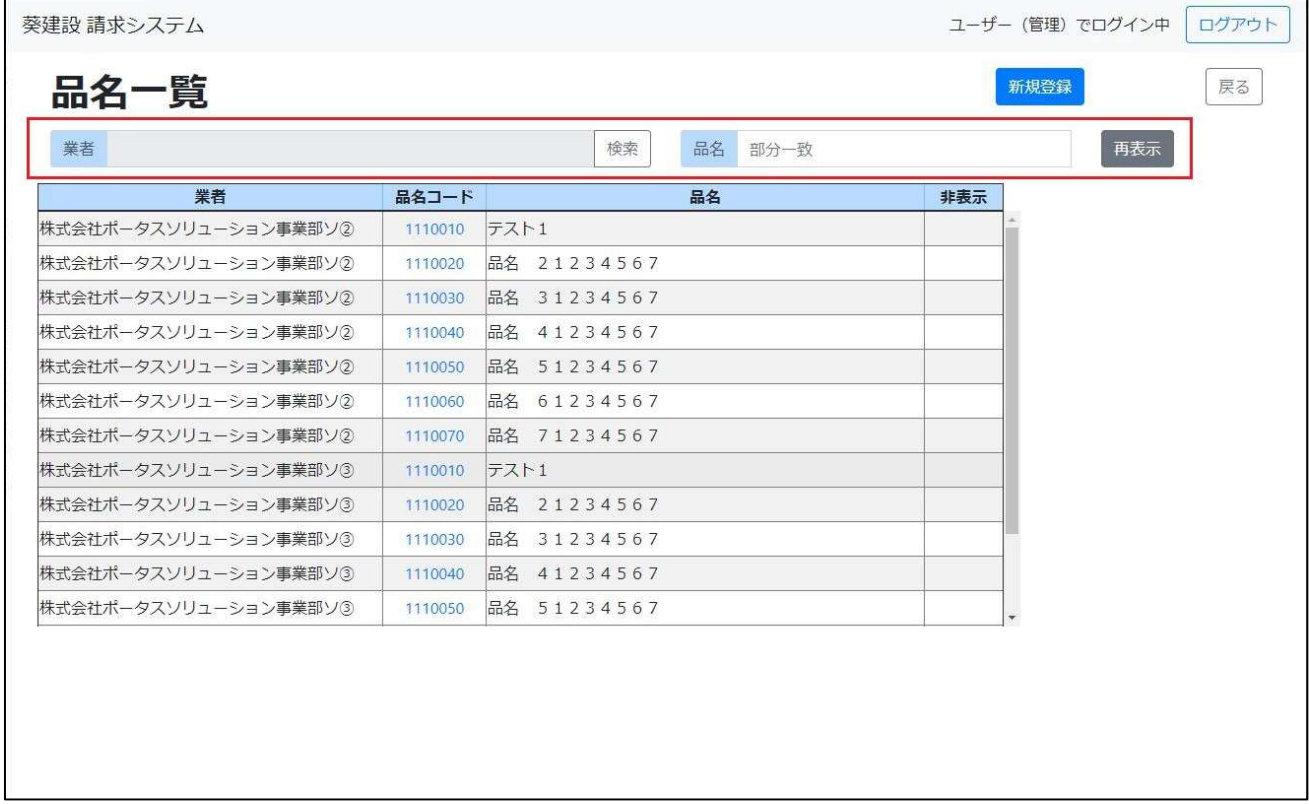

#### 項目の選択

検索項目(3.2)、テキストボックス、コンボボックス、日付項目(3.3)で条件を指定できます。 項目の数・種類は画面毎に異なります。

## 文字列で項目指定

テキストボックスの項目の場合は、入力した文字に部分一致するデータが一覧に表示されます。

# 再表示ボタン

表示条件を設定後、「再表示」ボタンをクリックする事で条件に一致するデータが一覧に再表示されます。

# 3.2 業者項目

「業者」の項目は自動で設定されます。検索ボタンをクリックしても検索画面は表示されません。

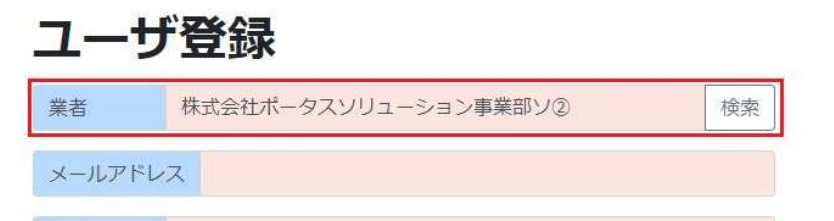

# 3.3 検索画面

下図のように入力欄の右端に「検索」ボタンがある場合は、「検索」ボタンのクリックで検索画面が表示されます。

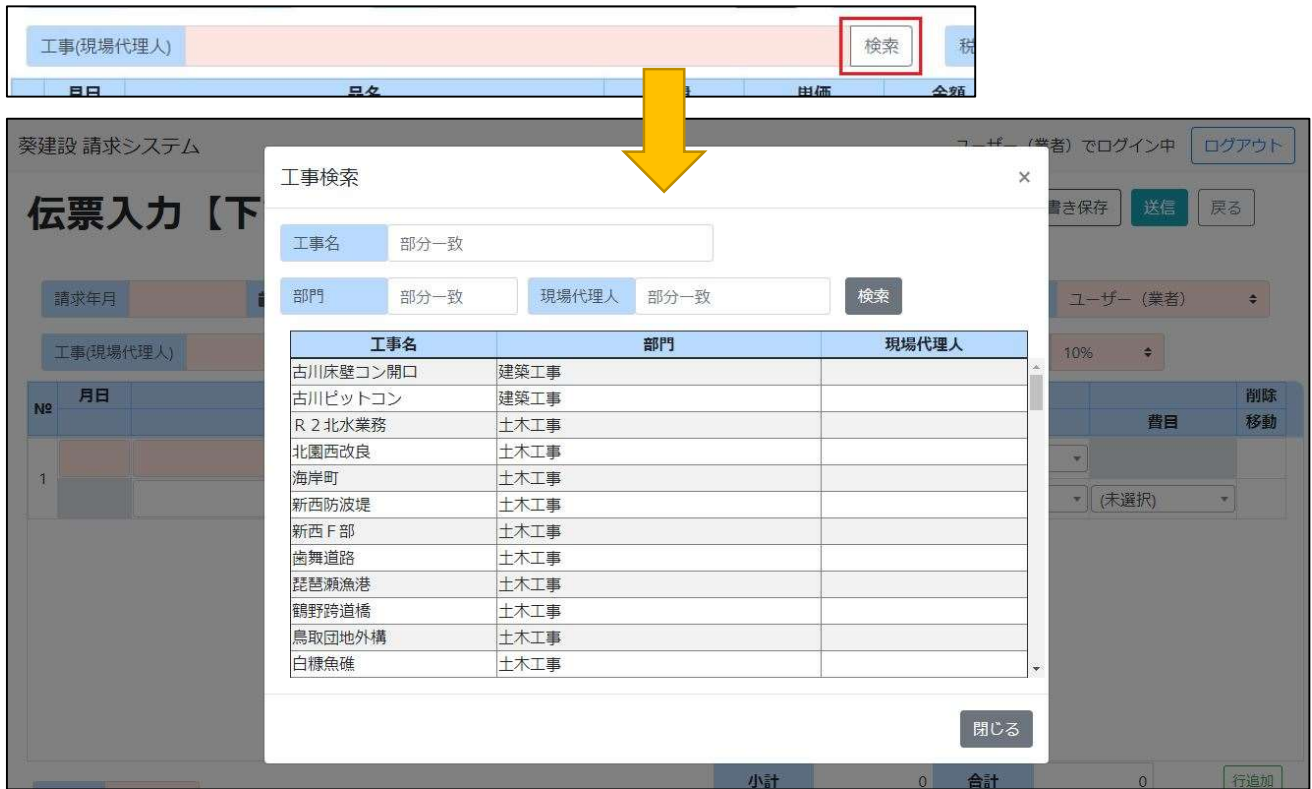

選択したい明細をクリックする事で選択できます。

選ばずに画面を閉じる場合は右上の「× lか、右下の「閉じる lボタンをクリックして画面を閉じて下さい。画面の外 側(画面上、グレーになっている部分)をクリックした場合も検索画面が閉じます。

# 3.4 カレンダー入力

日付項目では下図の赤枠ボタンをクリックしてカレンダーを開き、日付を選択することができます。

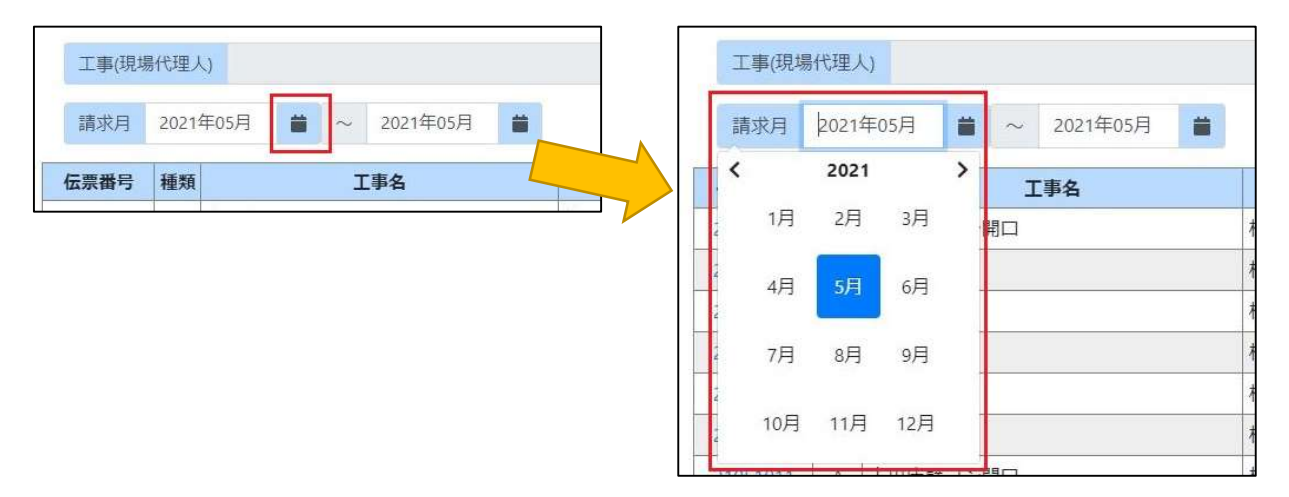

# 3.5 新規登録

新たに別のマスタデータを登録したい場合は画面右上に表示されている、「新規登録」ボタンをクリックすると新規 登録画面に切り替わります。

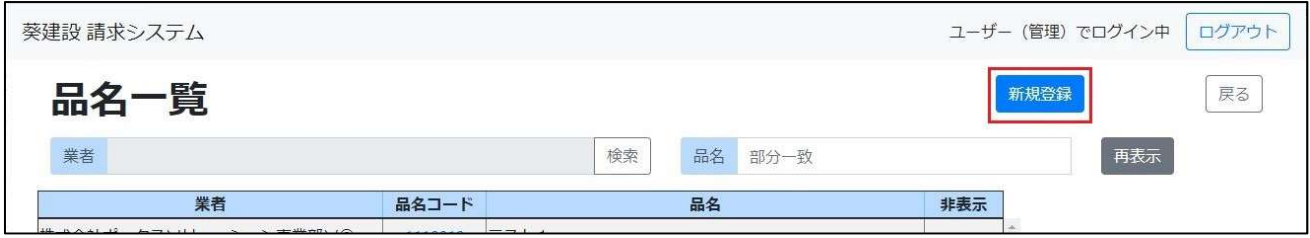

## 登録画面で必要項目を入力して下さい。「入力必須」の項目は背景色が赤色の項目です。

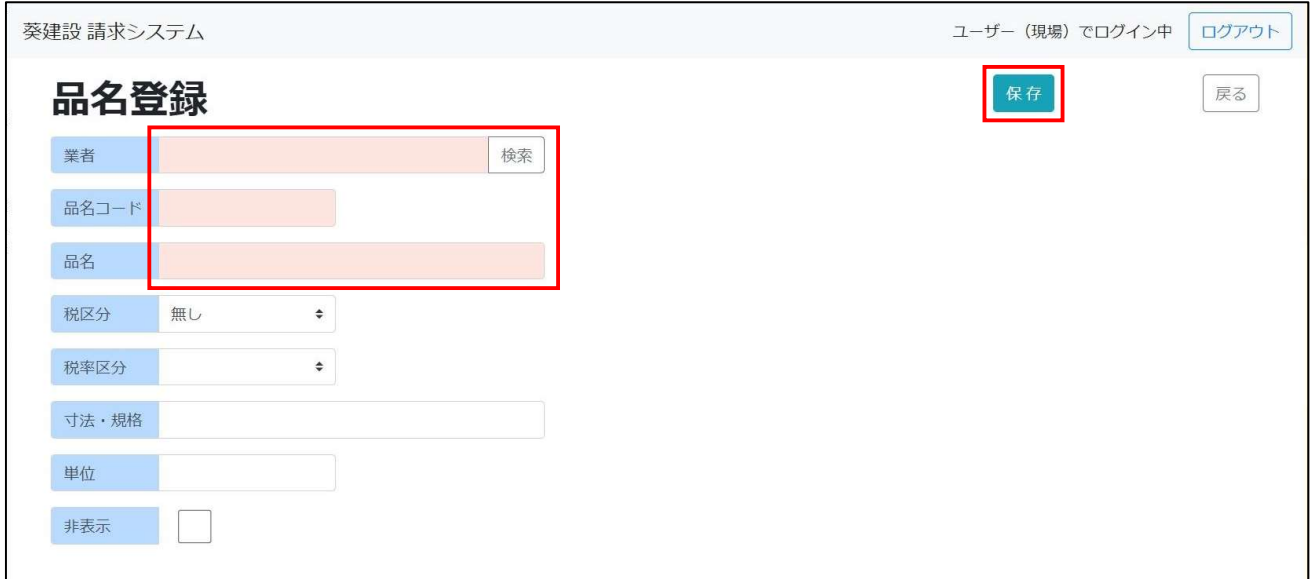

画面右上の「保存」ボタンをクリックする事で入力した情報が登録されます。保存成功後、自動的に前画面に戻 ります。

# 3.6 修正更新

## データを修正する場合は、一覧のコードをクリックします。新規登録と同様に修正画面に切り替わります。

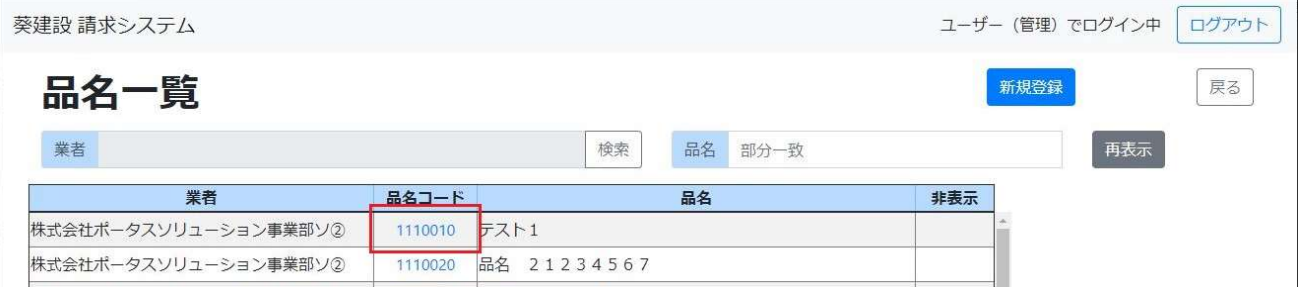

この時、選択したデータの内容が修正画面に表示されている状態になっていますので、変更したい項目を編集し 「保存 ボタンをクリックします。

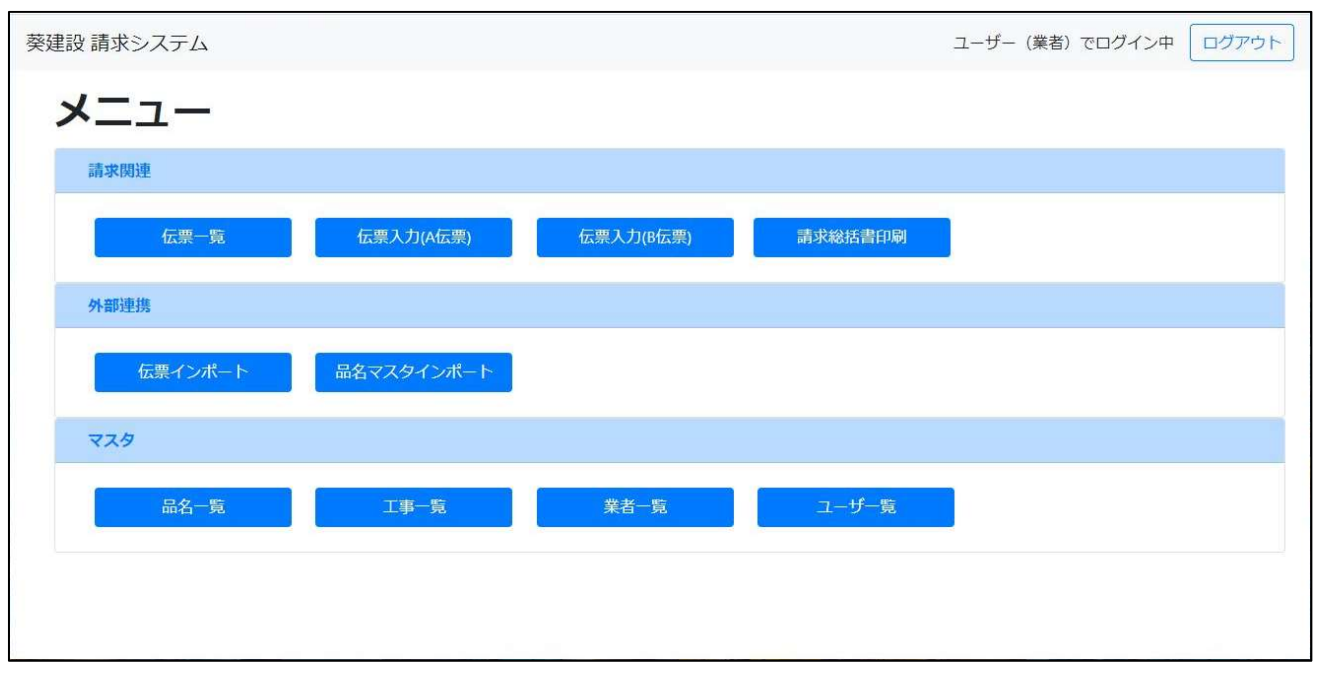

### ボタンをクリックすると、それぞれの画面へ遷移します。

 各画面の左上にある「葵建設 請求システム」はメニュー画面へのリンクになっています。クリックすると、どの画面から でもメニューへ遷移することができます。

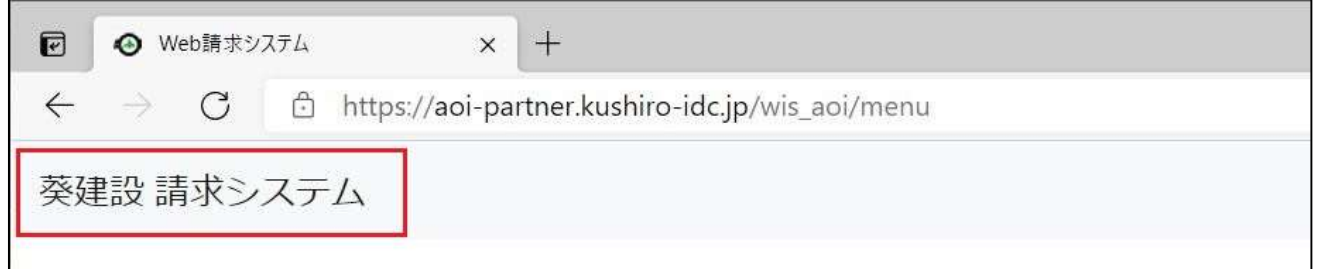

# 5. 請求関連

# 5.1 伝票一覧

## 伝票の一覧を表示します。検索条件で表示内容を絞り込むことができます

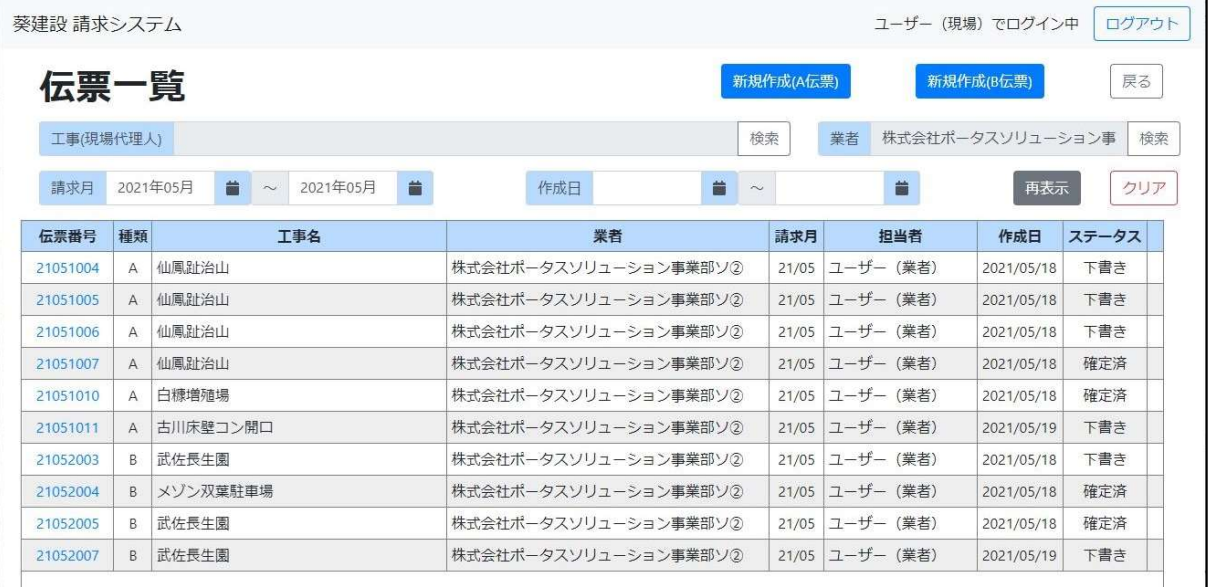

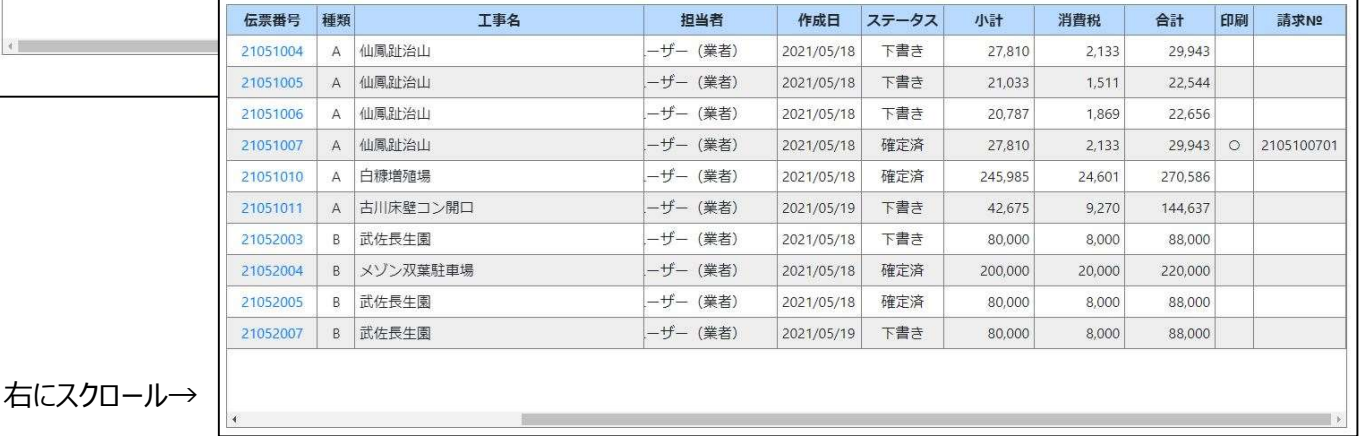

# 表示上限

一覧の表示件数には「1000件」の上限があります。

1000 件を超える場合、下図のようなメッセージが表示されます。検索条件を変更して下さい。

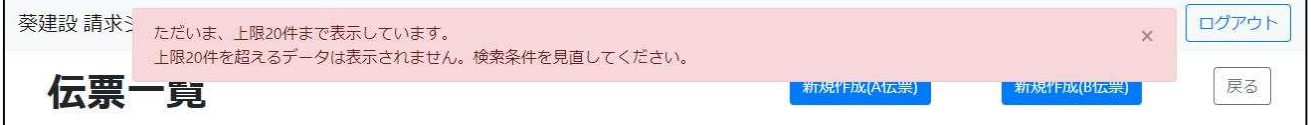

# 項目一覧

画面に表示されている項目の一覧です。

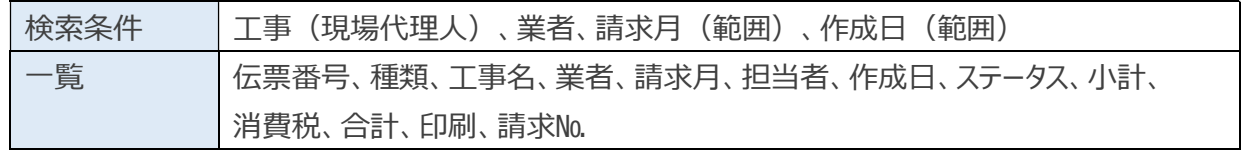

### 伝票入力画面への遷移

- ・「新規登録(A 伝票)」ボタンをクリック → 伝票入力(A 伝票)画面 (新規状態)
- ・「新規登録(B伝票)」ボタンをクリック → 伝票入力(B伝票)画面 (新規状態)
- ・一覧の「伝票番号」をクリック → 選択した伝票の編集(参照)画面 (編集・閲覧状態)

# 5.2 伝票入力(A 伝票)

伝票(A 伝票)の登録/編集/閲覧を行います。

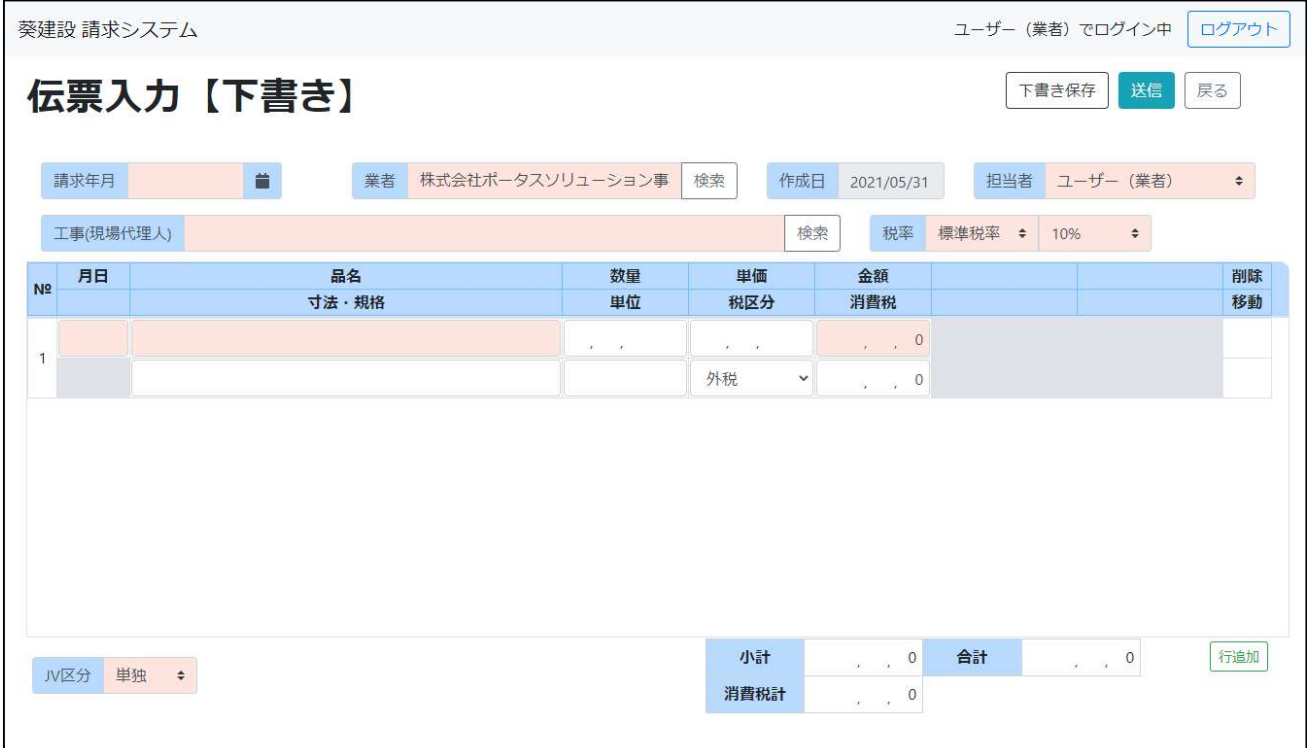

## 項目一覧

### 画面に表示されている項目の一覧です。

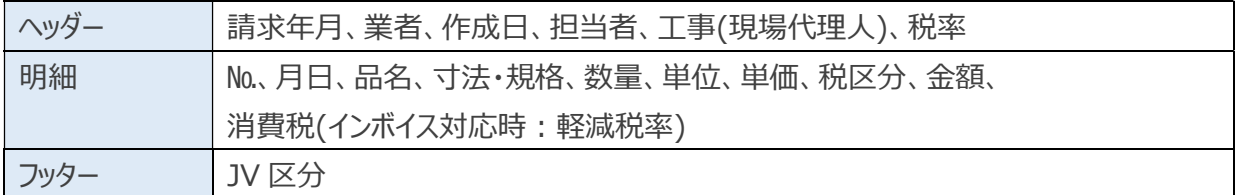

#### 明細数

1 伝票での明細数は最大「50」です。

税率

1 伝票で複数の税率を設定することはできません。複数ある場合は税率毎に伝票を分けて登録して下さい。

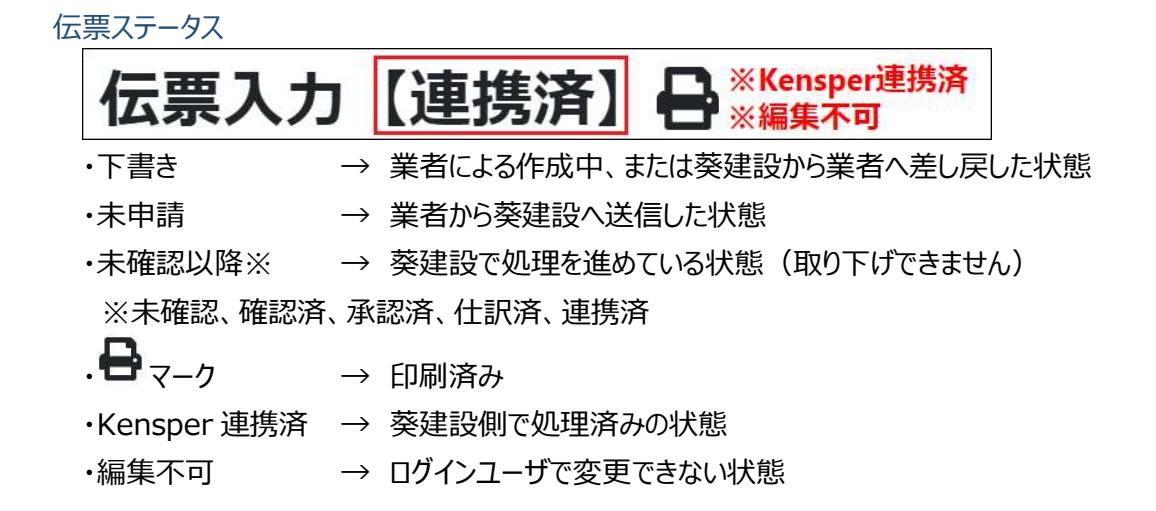

## 右上のボタン

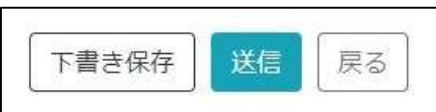

↑新規登録時

↓伝票ステータス「未申請」の時(葵建設)

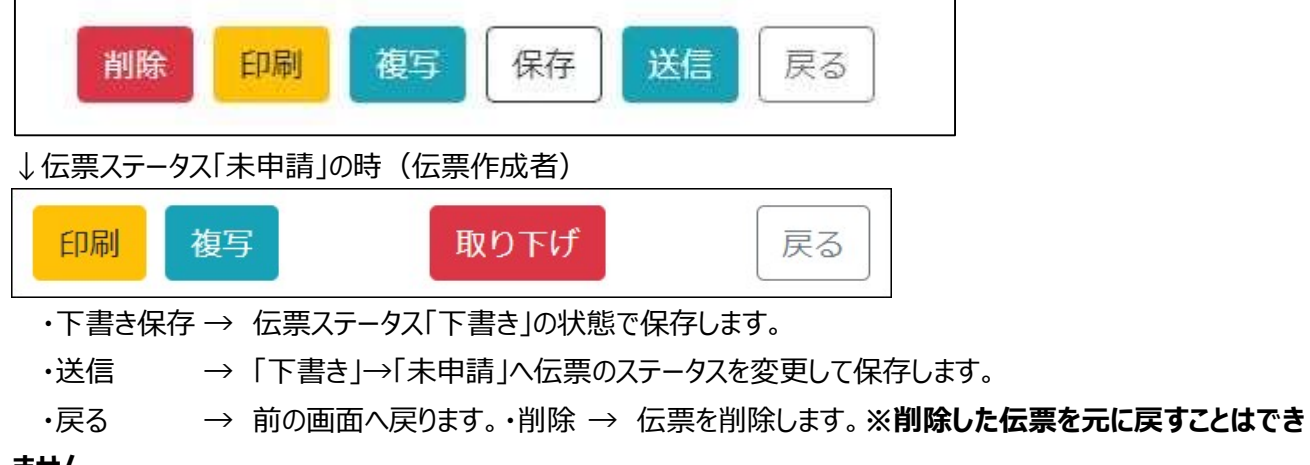

## ません。

・印刷 → 表示している伝票を印刷します。

## 内容を変更後、印刷しても反映されません。保存後に印刷して下さい。

- ・複写 → 表示している伝票を複写し、新しく伝票を作成します。
- ・保存 → 伝票ステータスを変えずに、変更内容を保存します。
- ・取り下げ → 送信した伝票を下書きに戻します。 葵建設で処理が進むと、取り下げはできなくなります。

## 行追加ボタン

行追加ボタンをクリックすると、明細(右)の最下行に 1 行増えます。

## 行削除

行を削除したい場合は、最右列削除の「×」ボタンをクリックすると、行を削除できます。

## 行移動

行を移動したい場合は、最右列移動の「↑」ボタンをクリックすると、行を一つ上へ移動させるこ とができます。

# インボイス対応

インボイス対応時(システム設定:「インボイス対応の切替年月」以降)には「消費税」 が「軽減税率」に変わります。

「軽減税率」列には軽減税率が適用される明細の時、「※」が 表示されます。

※インボイス対応時は消費税の計算方法が変わります。 明細毎の消費税を合計したものではなく、課税額(税抜)の 合計から消費税が計算されます。

伝票内訳ファイル添付方法

A 伝票にはファイルを添付できます。ファイル形式は「PDF」で、ファイル数は「1つ」です。

ファイルを添付するには、ドラッグ&ドロップで行うか、「ファイルを選択」ボタンを押下してダイアログからファイルを選 択する方法があります。

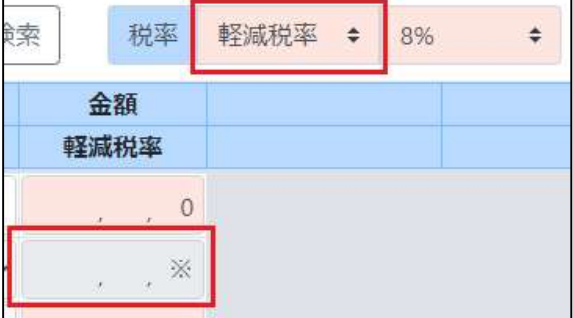

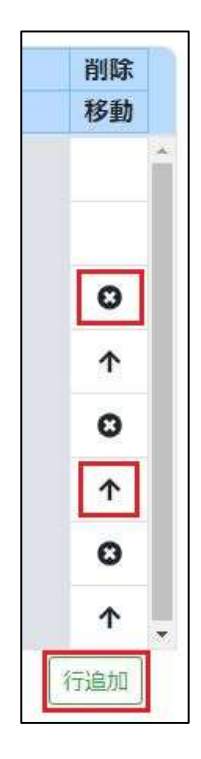

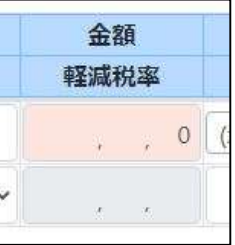

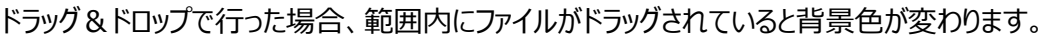

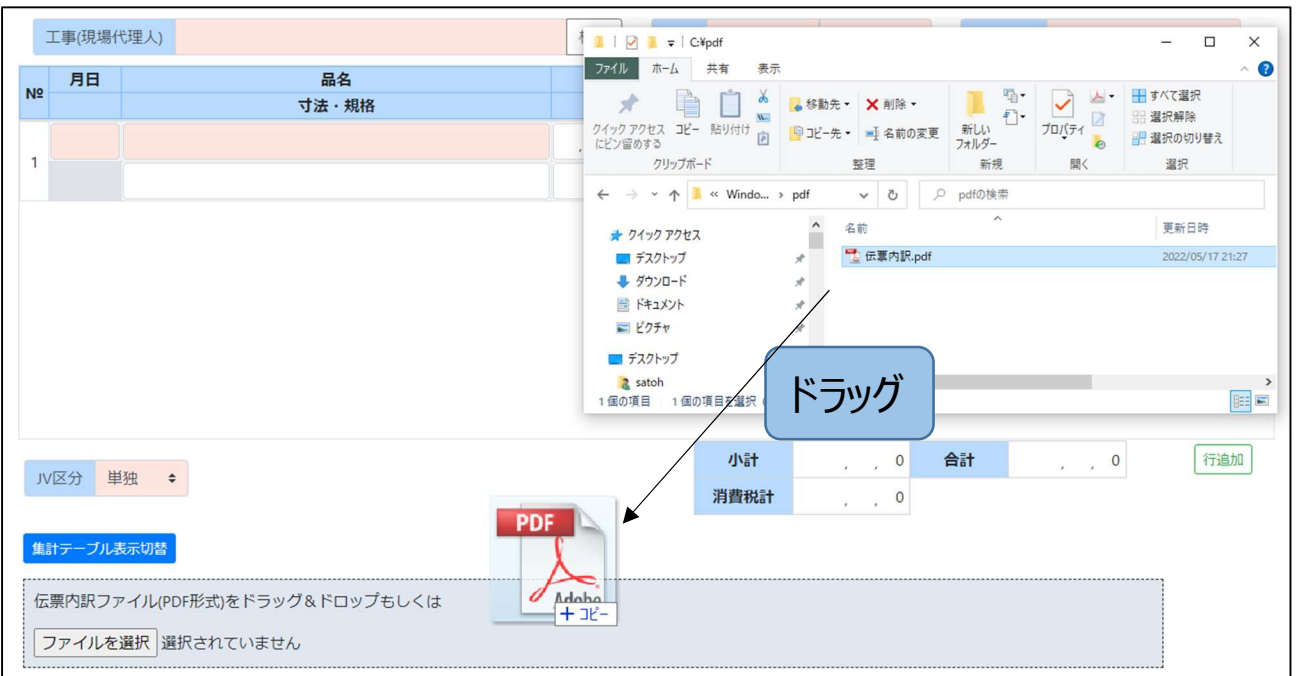

「ファイルを選択」ボタンを押下すると、ファイルダイアログが開きます。添付するファイルを選択して下さい。

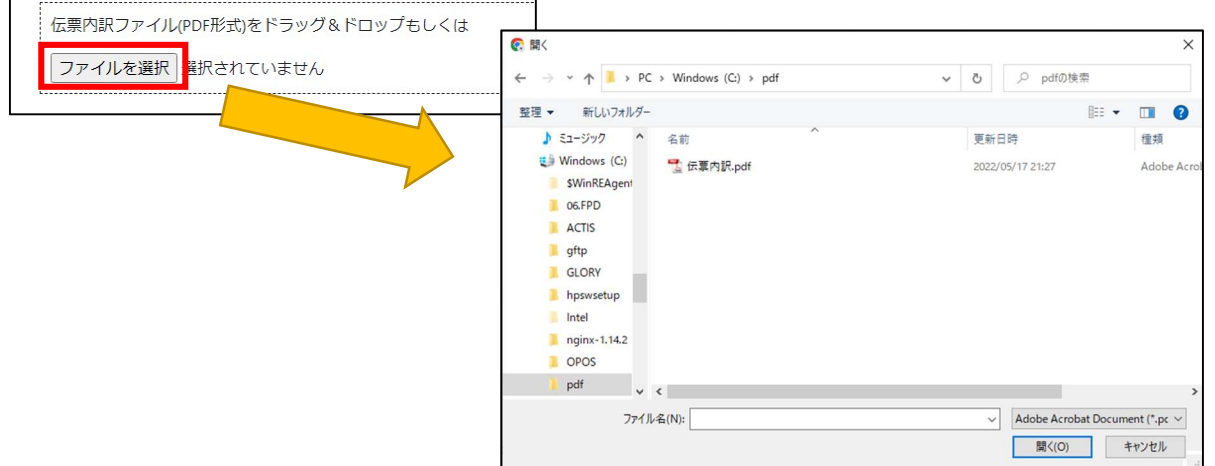

ファイルが選択されていると、ボタンの横にファイル名が表示されます。

ファイル名が表示されている状態で「下書き保存」「保存」「送信」のいずれかを実行すると、伝票にファイルが添 付されます。

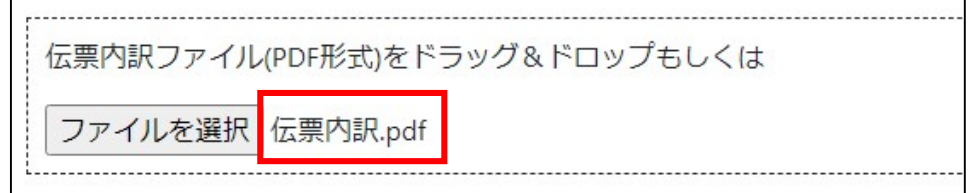

# 添付ファイルの閲覧方法

ファイルが添付された伝票を開くと、伝票番号・請求№の隣に「添付ファイル」のラベル、「ダウンロード」ボタン、 「削除」ボタンが表示されます。

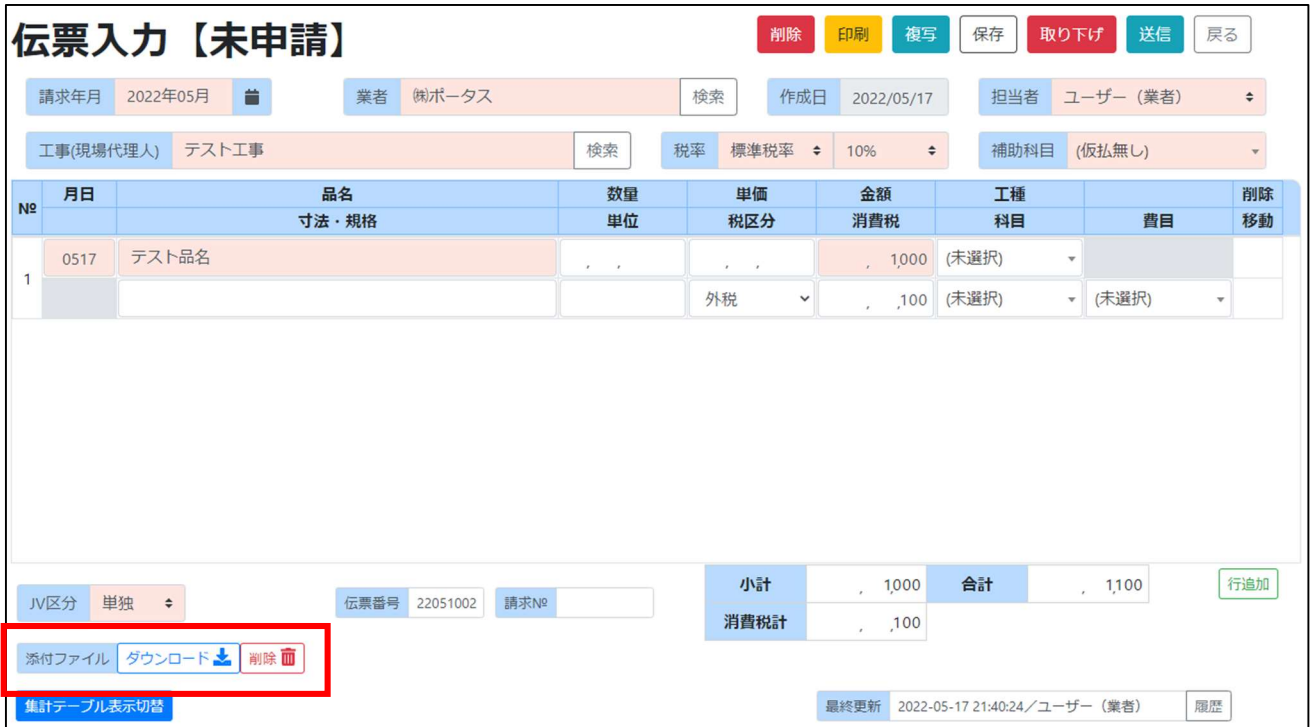

## ※削除ボタンは伝票状態が「下書き」または「未申請」の時のみ表示されます。

## 「ダウンロード」ボタンをクリックすると、添付ファイルをダウンロードできます。

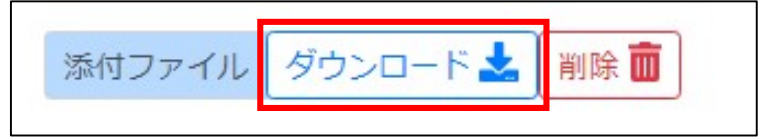

「削除」ボタンをクリックすると、添付ファイルを削除することができます。

## ※削除したファイルを元に戻すことはできません。

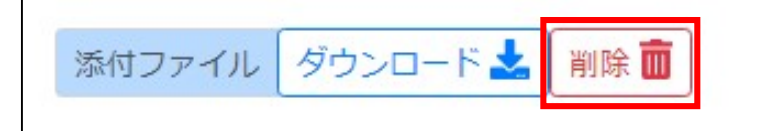

# 5.3 伝票入力(B 伝票)

伝票 (B 伝票) の登録/編集/閲覧を行います。

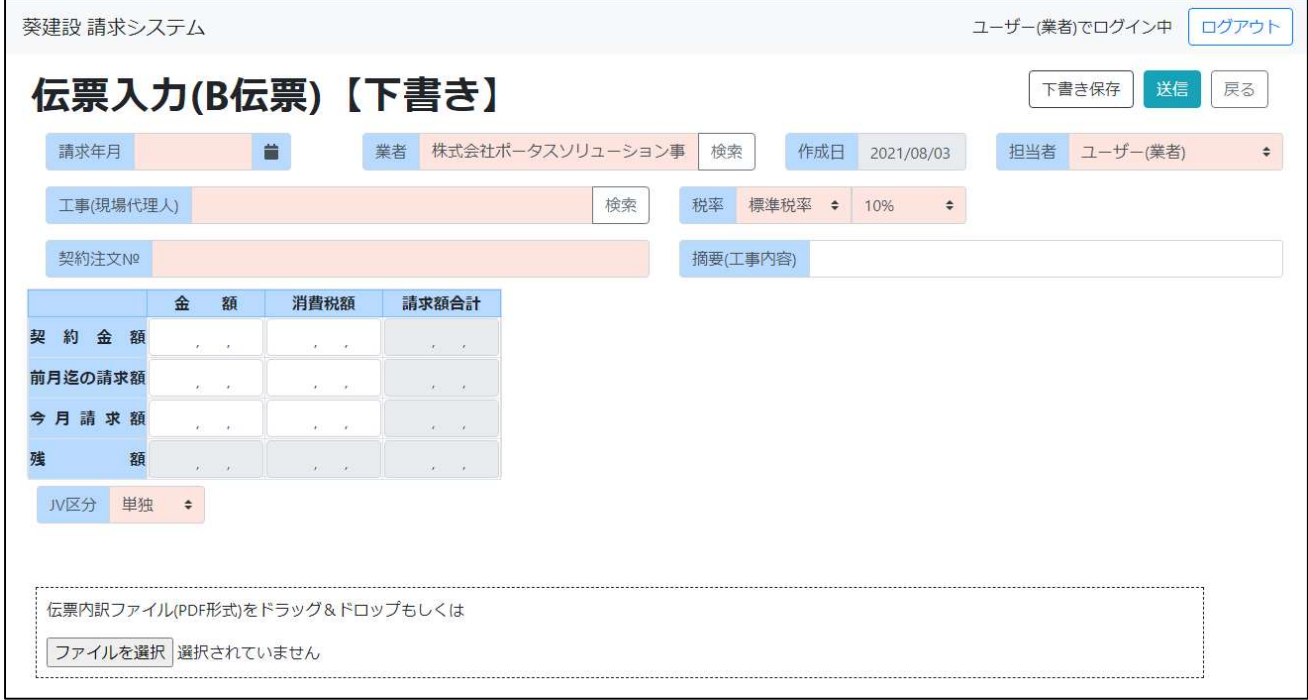

# 項目一覧

# 画面に表示されている項目の一覧です。

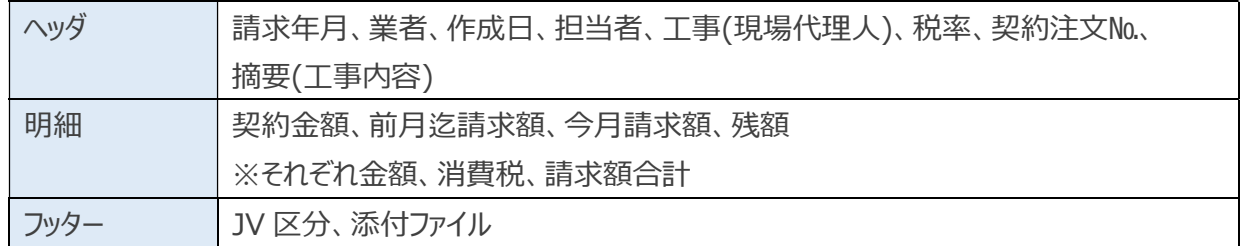

#### 税率

1 伝票で複数の税率を設定することはできません。複数ある場合は税率毎に伝票を分けて登録して下さい。

# 伝票ステータス

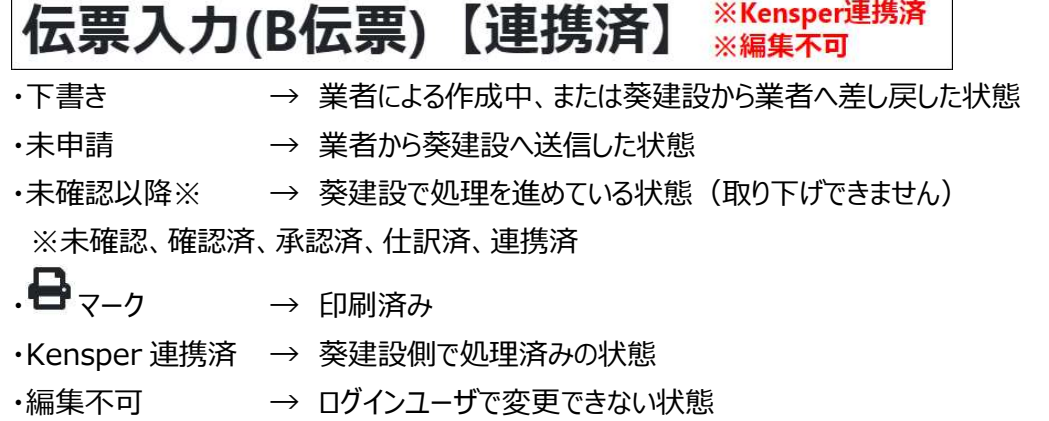

# 右上のボタン

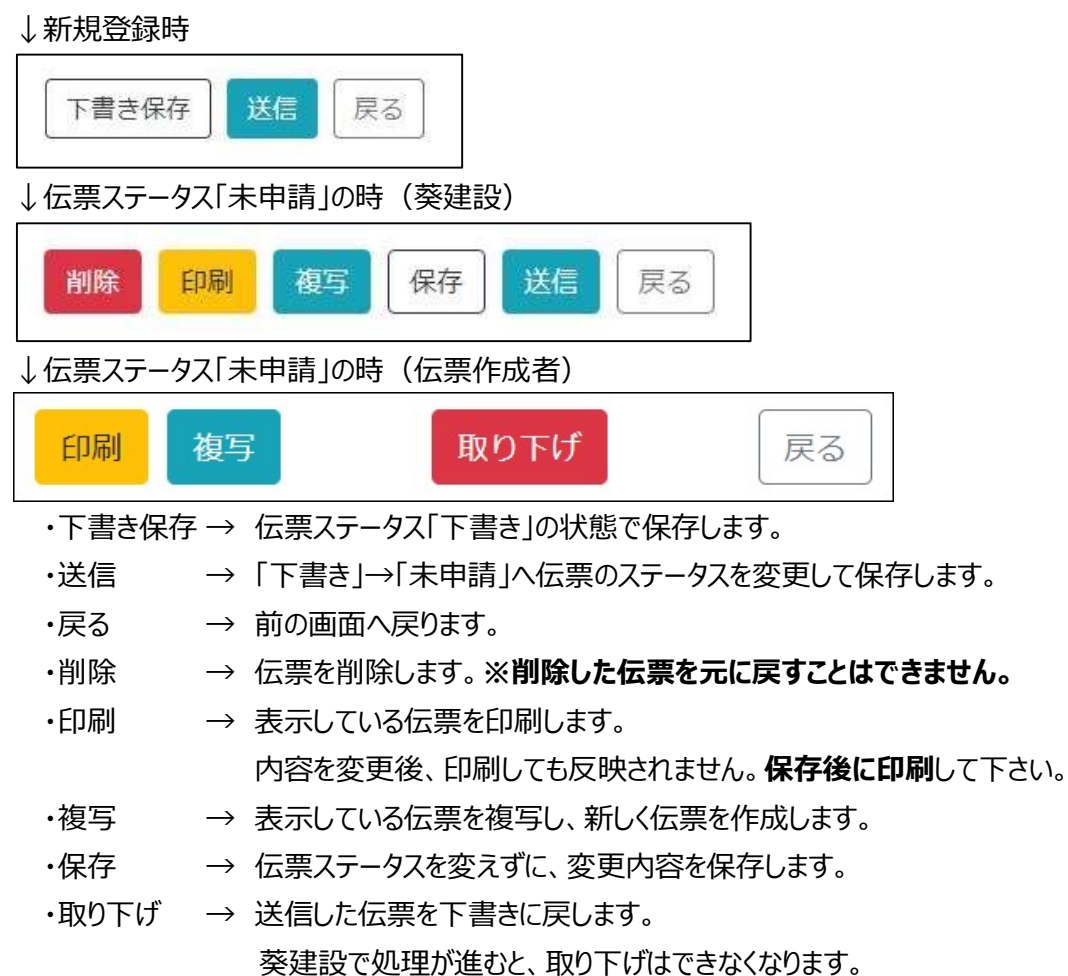

# 伝票内訳ファイル添付方法

B 伝票にはファイルを添付できます。ファイル形式は「PDF」で、ファイル数は「1つ」です。 ファイルを添付するには、ドラッグ&ドロップで行うか、「ファイルを選択」ボタンを押下してダイアログからファイルを選 択する方法があります。

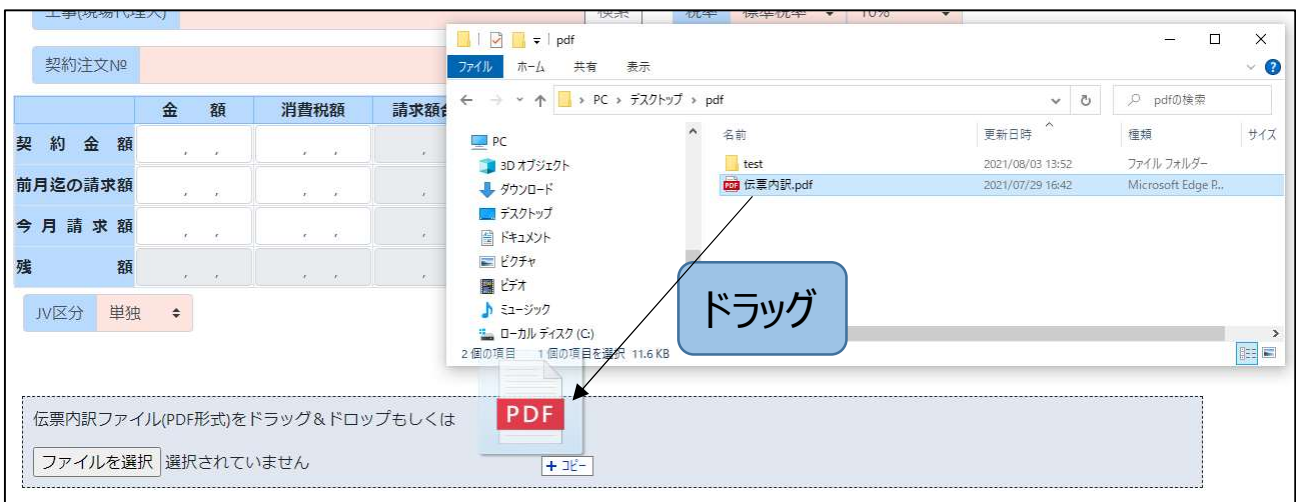

ドラッグ&ドロップで行った場合、範囲内にファイルがドラッグされていると背景色が変わります。

# 「ファイルを選択」ボタンを押下すると、ファイルダイアログが開きます。添付するファイルを選択して下さい。

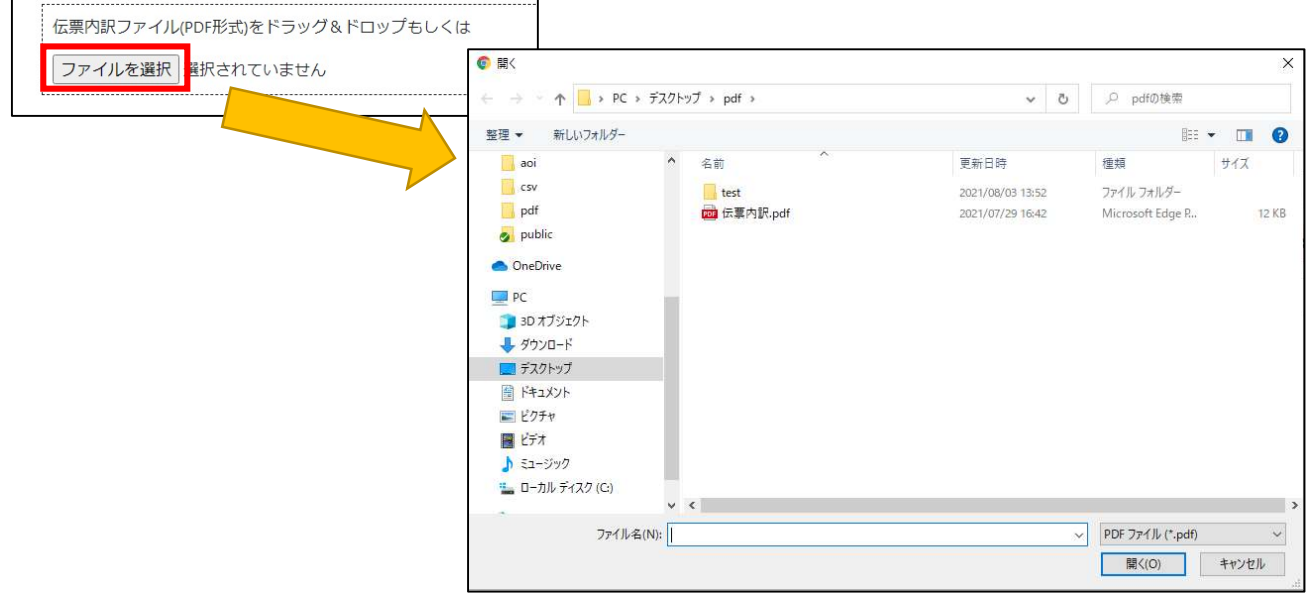

ファイルが選択されていると、ボタンの横にファイル名が表示されます。

ファイル名が表示されている状態で「下書き保存」または「送信」を実行すると、伝票にファイルが添付されます。

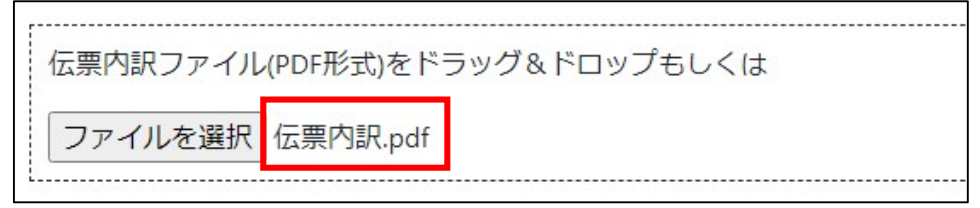

# 添付ファイルの閲覧方法

 ファイルが添付された伝票を開くと、伝票番号・請求№の隣に「添付ファイル」のラベル、「ダウンロード」ボタン、 「削除」ボタンが表示されます。

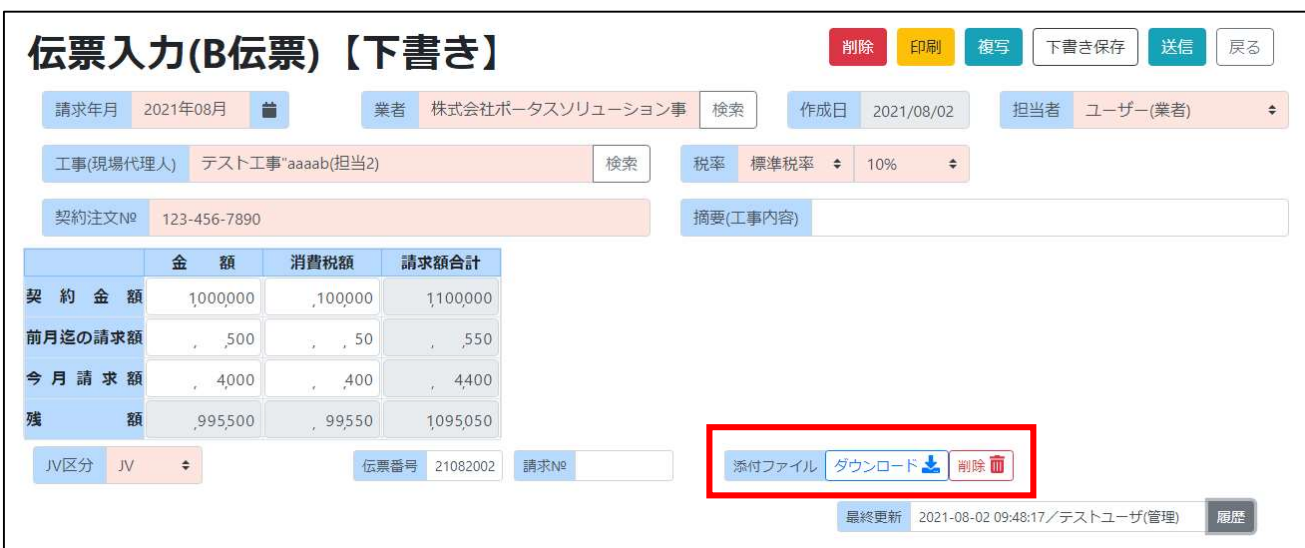

※削除ボタンは伝票状態が「下書き」の時のみ表示されます。

「ダウンロード」ボタンをクリックすると、添付ファイルをダウンロードできます。

ダウンロード 削除面 添付ファイル

「削除」ボタンをクリックすると、添付ファイルを削除することができます。 ※削除したファイルを元に戻すことはできません。

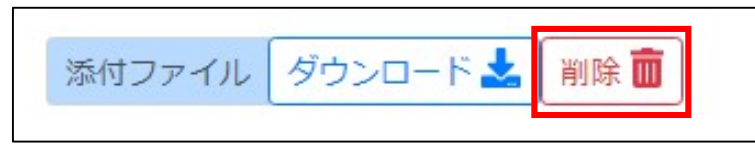

# 5.4 請求総括書印刷

## 請求総括書の印刷を行います。

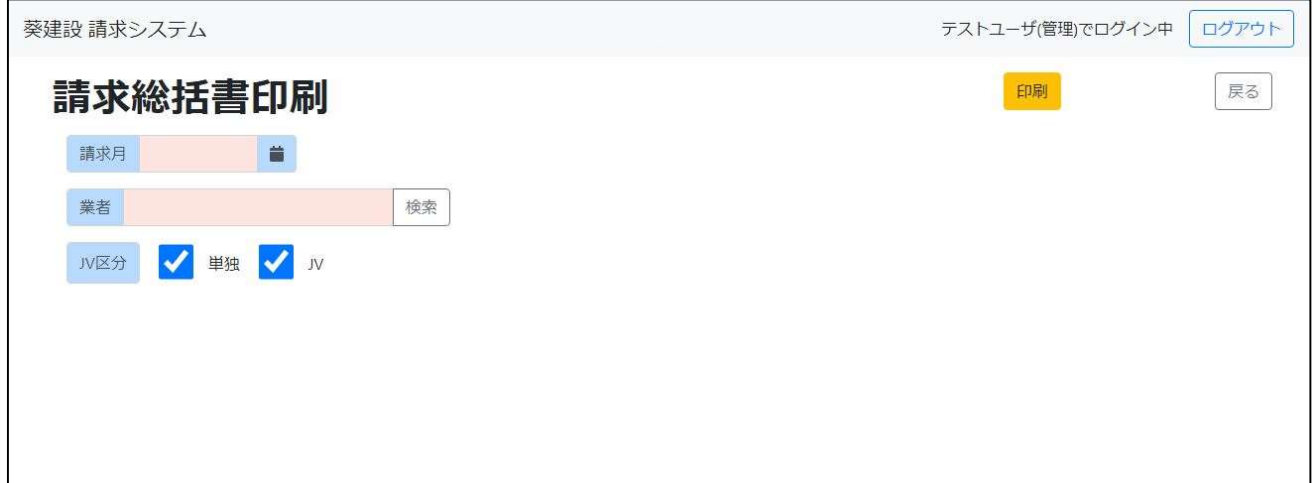

# JV 区分

印刷対象を伝票の JV 区分が単独のみ、JV のみ、単独と JV の両方、を選択できます。

## 印刷ボタン

請求月、業者を指定して「印刷」ボタンをクリックすると、請求総括書が印刷 (PDF 出力) されます。 該当データがない場合はメッセージが表示されます。

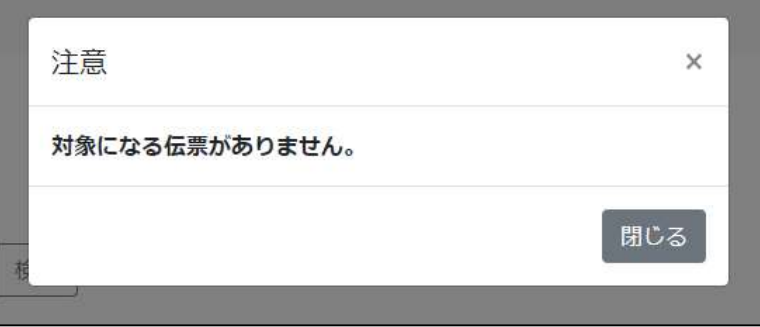

# 6. 外部連携

# 6.1 伝票インポート

CSV ファイル形式の伝票データをインポートします。

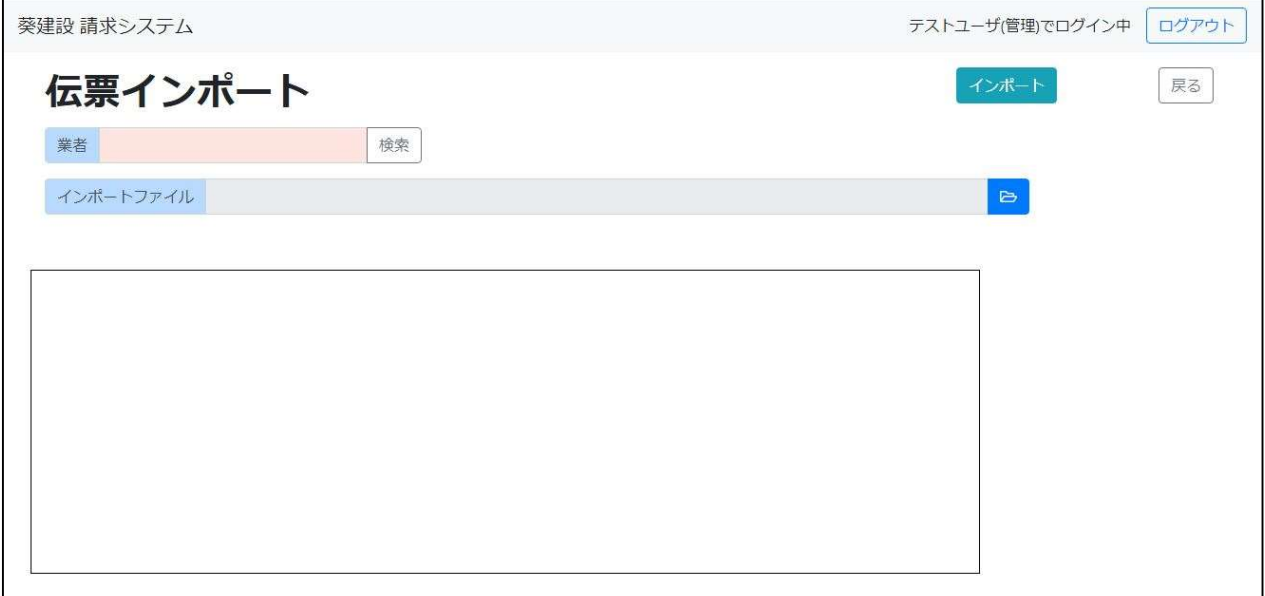

インポートボタン

業者、インポートファイルを指定してインポート実行する時にクリックして下さい。

### 取込み結果

取込みに成功した場合は件数が表示されます。

インポートに成功しました。

行数:7

失敗した場合は、取り込めない原因が表示されます。CSV ファイルを確認して下さい。

見出行の列数が不正です。 見出行の列名が不正です。 (1列目) 見出行の列名が不正です。 (2列目) 見出行の列名が不正です。 (3列目) 見出行の列名が不正です。 (5列目) 見出行の列名が不正です。 (6列目) 見出行の列名が不正です。 (7列目) 列数が不正です。 (1行目) 列数が不正です。 (2行目) 列数が不正です。 (3行目) 列数が不正です。 (4行目) 列数が不正です。 (5行目) 列数が不正です。 (6行目)

# CSV データ形式

文字コードは SJIS にして下さい。

文字属性のフィールド中には、ダブルコーテーションが含まれる場合、ダブルコーテーション自体でエスケープして下 さい。

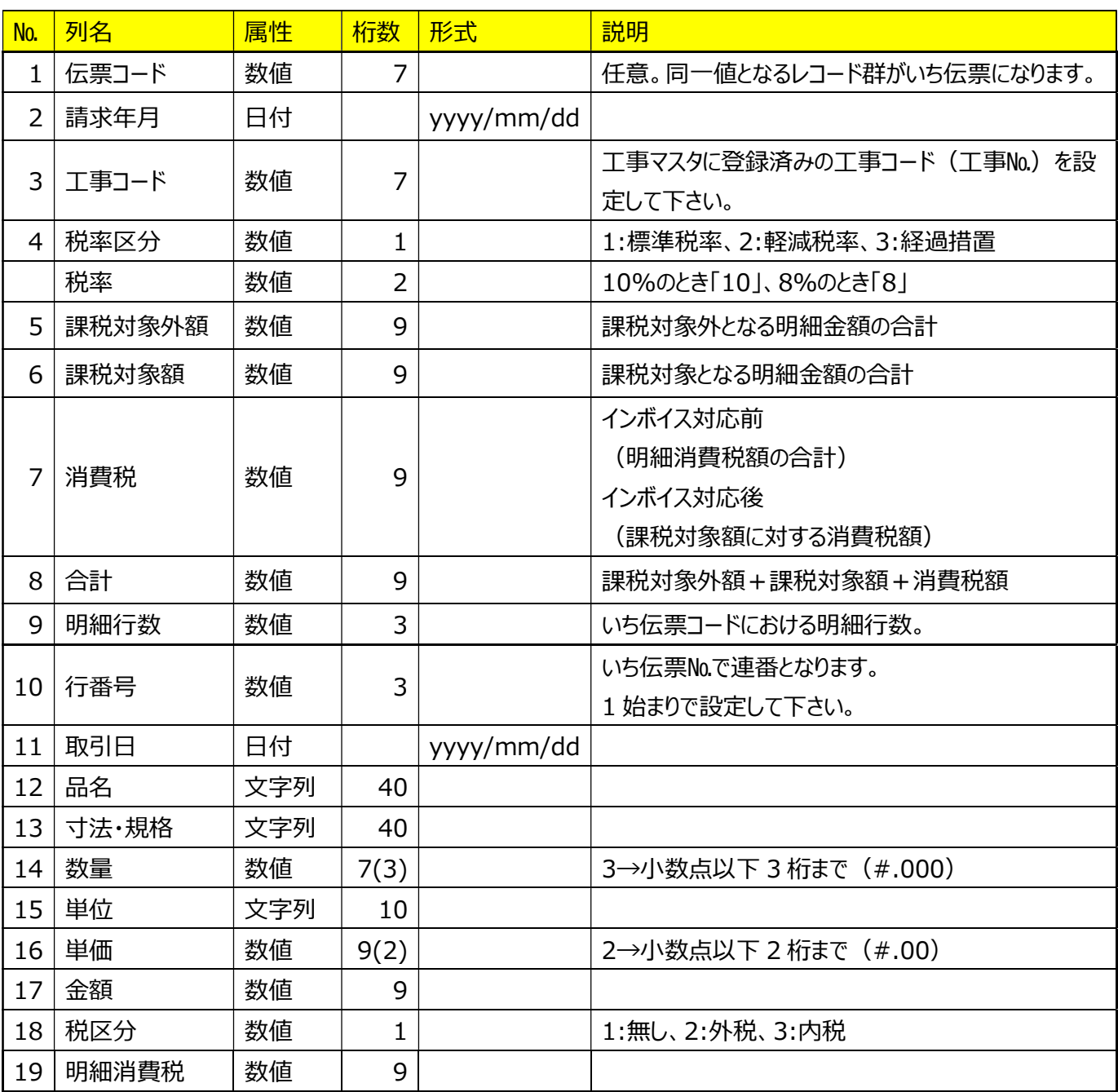

# 6.2 品名マスタインポート

CSV ファイル形式の品名マスタデータをインポートします。

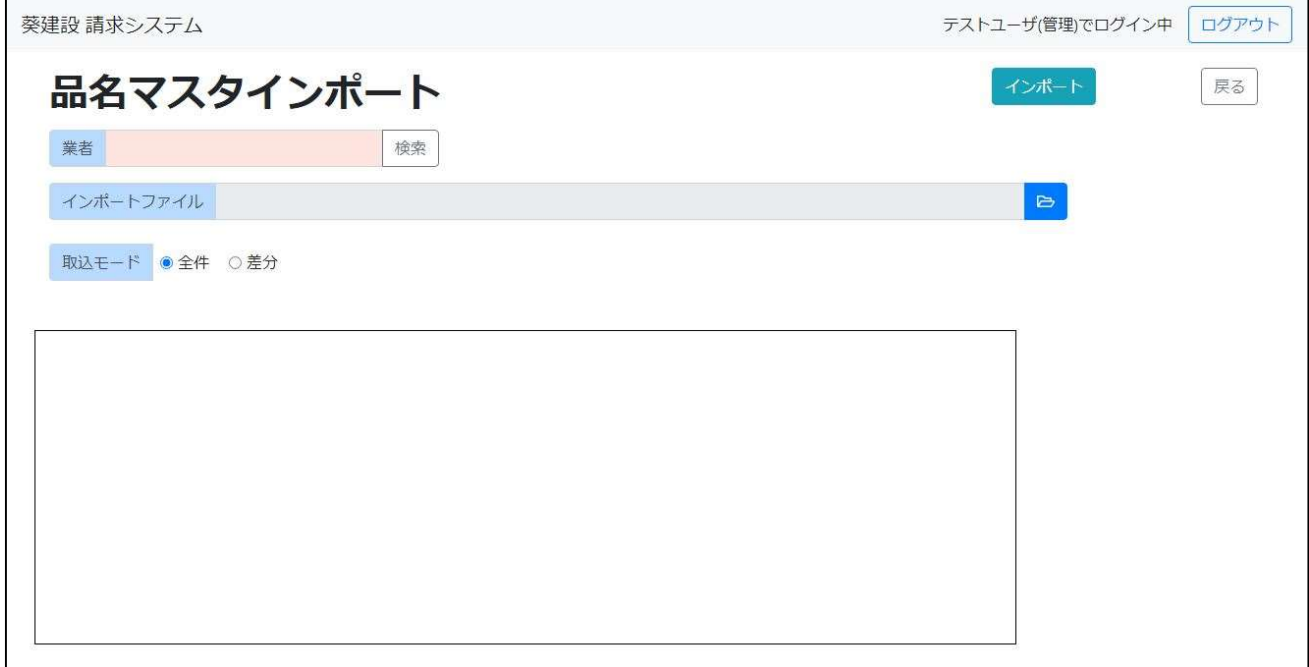

インポートボタン

業者、インポートファイル、取込モードを指定してインポート実行する時にクリックして下さい。

## 取込み結果

取込みに成功した場合は件数が表示されます。

インポートに成功しました。

行数:7

失敗した場合は、取り込めない原因が表示されます。CSV ファイルを確認して下さい。

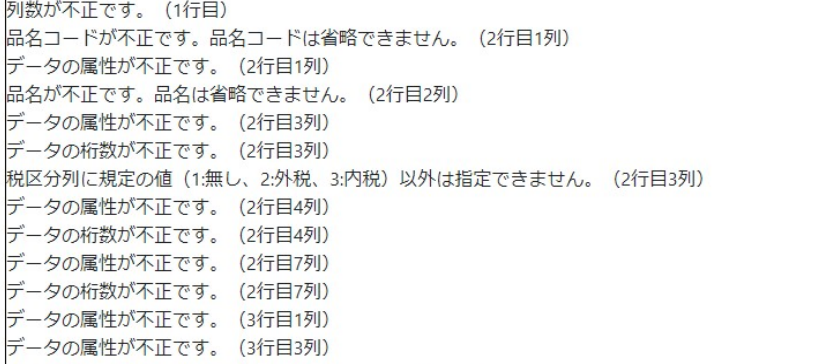

# CSV データ形式

文字コードは SJIS にして下さい。

文字属性のフィールド中には、ダブルコーテーションが含まれる場合、ダブルコーテーション自体でエスケープして下 さい。

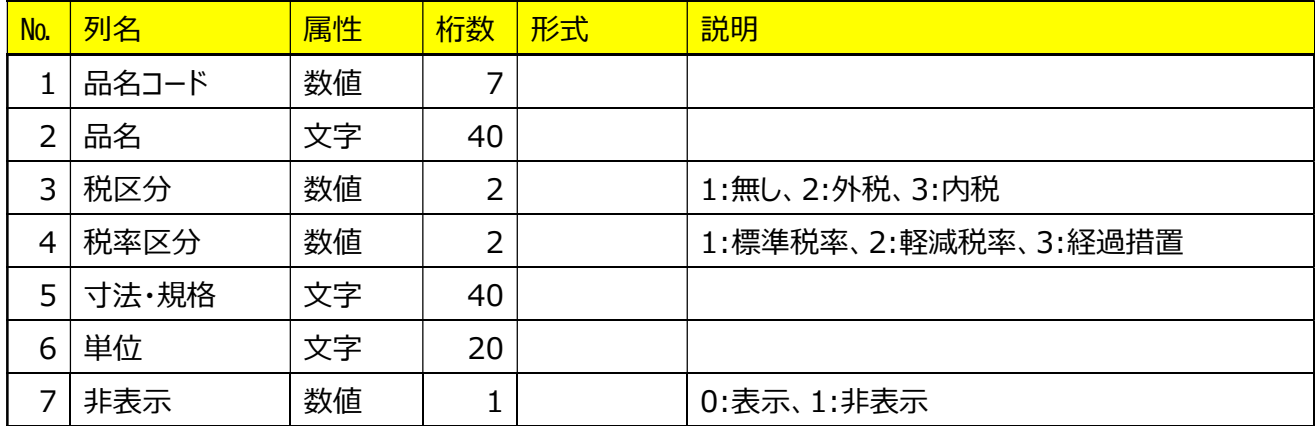

# 7. マスタ

# 7.1 品名一覧

品名マスタ情報の一覧を表示する。検索条件で表示内容を絞り込むことができます。

「新規登録」ボタンをクリックで品名登録画面、一覧の「品名コード」をクリックで品名編集画面へ遷移します。

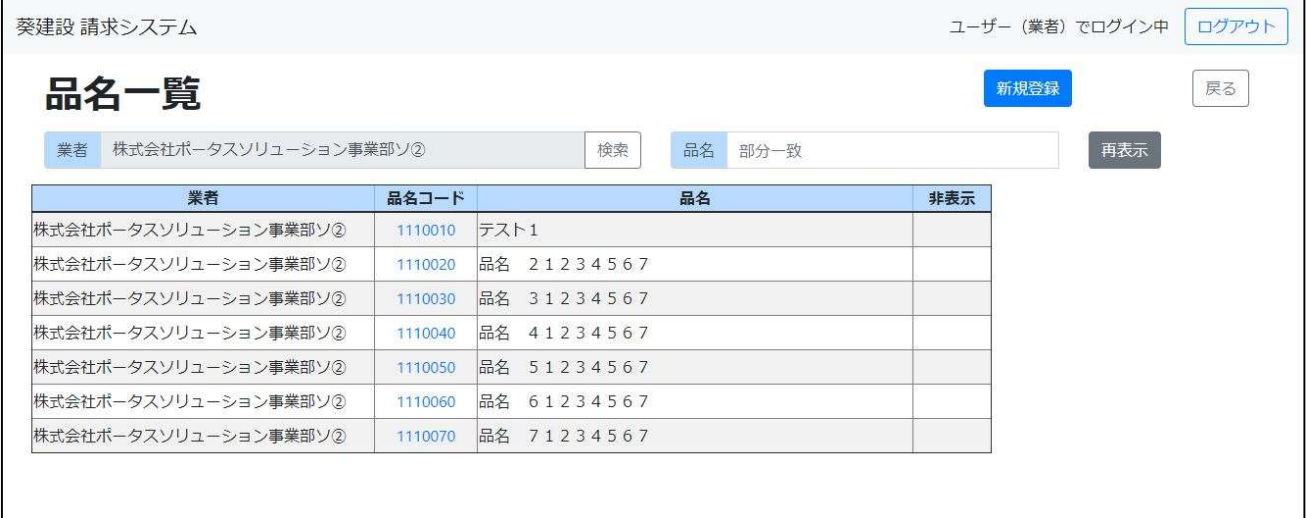

# 項目一覧

# 画面に表示されている項目の一覧です。

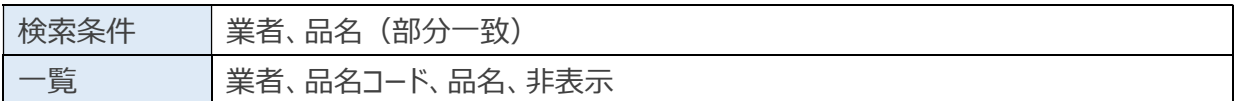

# 7.2 品名登録/編集

# 品名マスタの登録/編集をします。

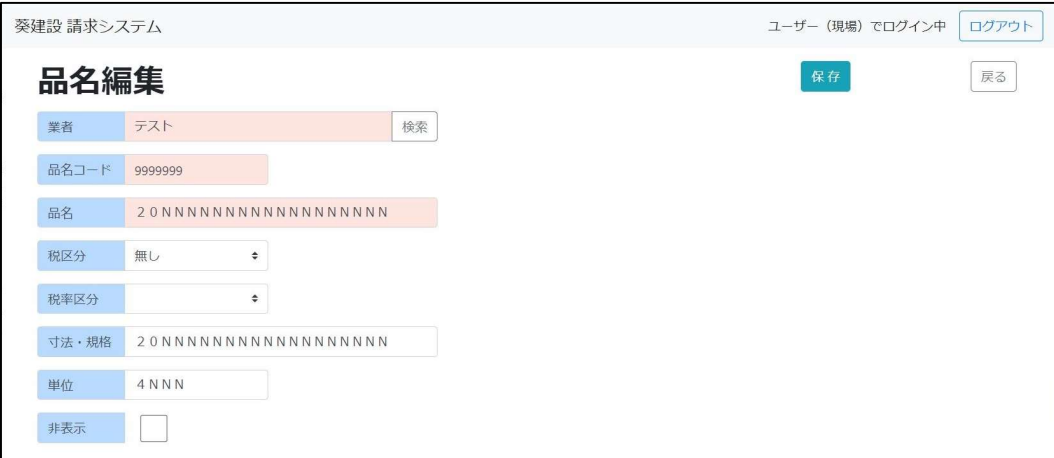

## 項目一覧

### 画面に表示されている項目の一覧です。

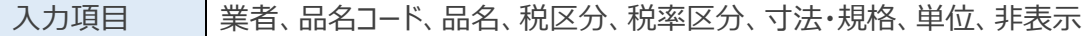

# 7.3 工事一覧

### 工事マスタ情報の一覧を表示する。検索条件で表示内容を絞り込むことができます。

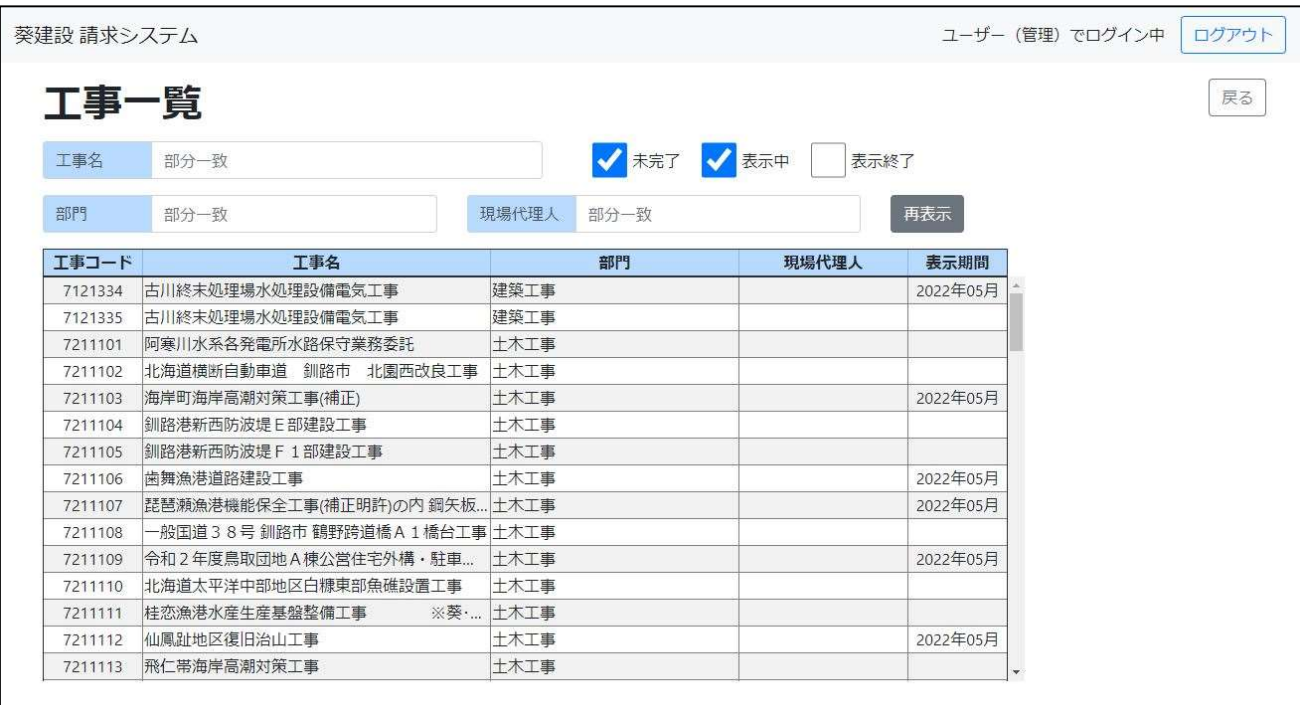

## 項目一覧

## 画面に表示されている項目の一覧です。

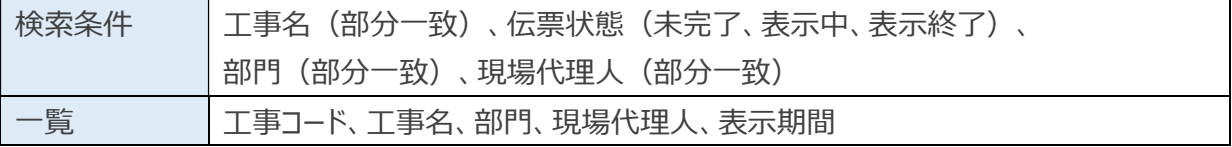

#### 表示期間

伝票入力の工事検索等で表示される期間の最終月を表します。

- ・工事未完の場合、表示期間は表示されません。(空の表示)
- ・工事完了の場合 工事完了日が上期・・・当年度末月 工事完了日が下期・・・翌年度末月
- 例) 期 首:6 月(上期 6~11 月、下期 12~5 月)

完成日:2021 年 6 月 1 日 → 表示期間:2022 年 5 月

- : 2021年11月1日 → : 2022年5月
- : 2021年12月1日 → : 2023年5月
- : 2022年5月1日 → : 2023年5月

# 7.4 業者一覧

# 業者マスタ情報の一覧を表示する。一覧の「業者コード」クリックで業者編集画面へ遷移します。

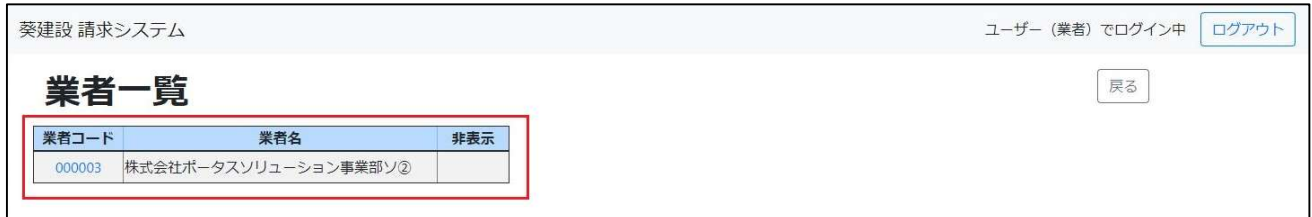

# 項目一覧

### 画面に表示されている項目の一覧です。

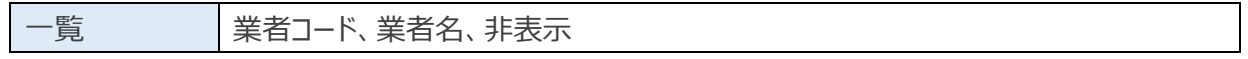

# 7.5 業者編集

業者マスタの編集をします。

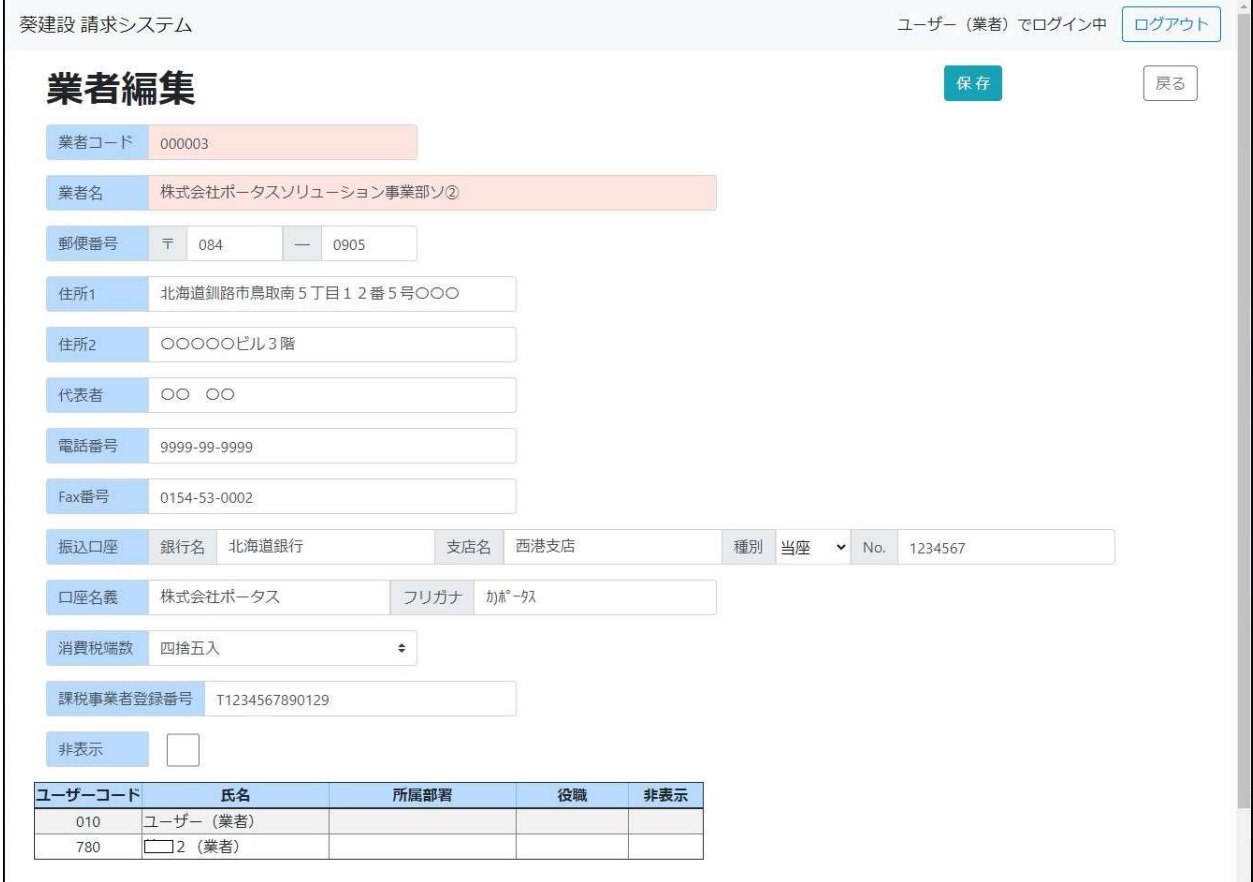

# 項目一覧

## 画面に表示されている項目の一覧です。

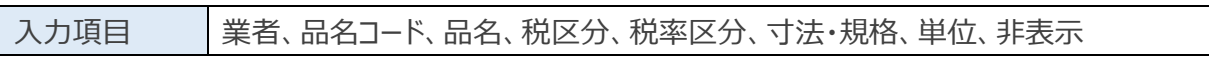

# 7.6 ユーザ一覧

ユーザマスタ情報の一覧を表示する。検索条件で表示内容を絞り込むことができます。 「新規登録」ボタンをクリックでユーザ登録画面、一覧の「ユーザーコード」をクリックでユーザ編集画面へ遷移します。

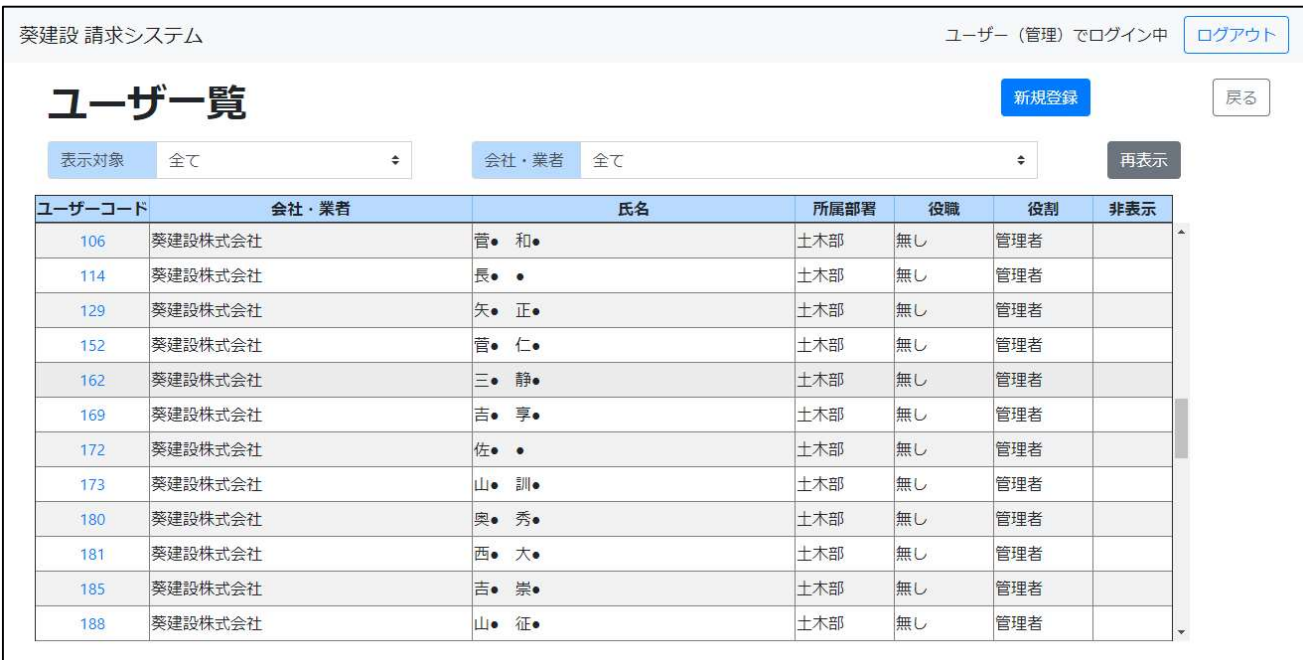

# 項目一覧

## 画面に表示されている項目の一覧です。

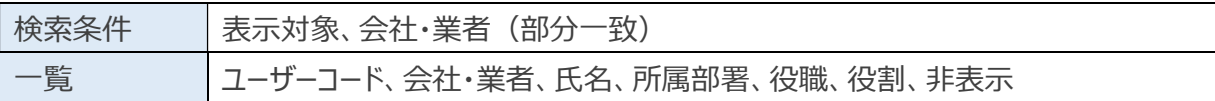

# 7.7 ユーザ登録/編集

## ユーザマスタの登録/編集をします。

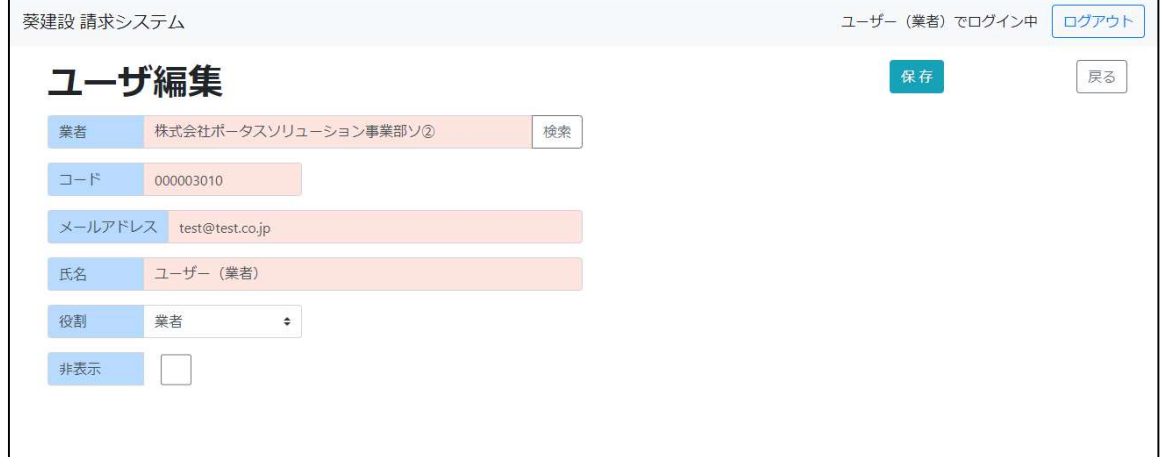

## 項目一覧

#### 画面に表示されている項目の一覧です。

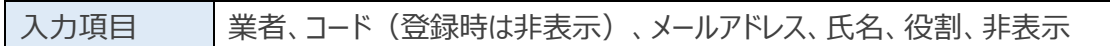